# **MOTOR FUEL TRACKING SYSTEM**

Fuel Tracking System... the way of the future.

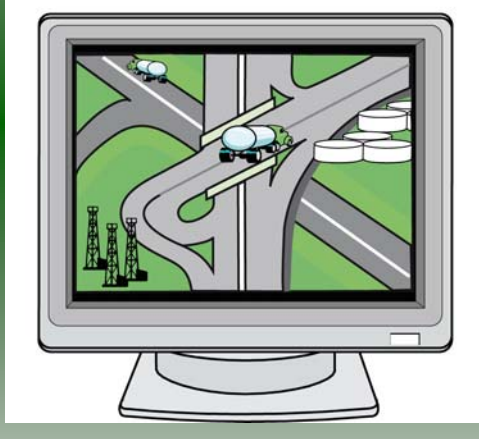

#### COMPLETING THE GAS-1201 RETURN

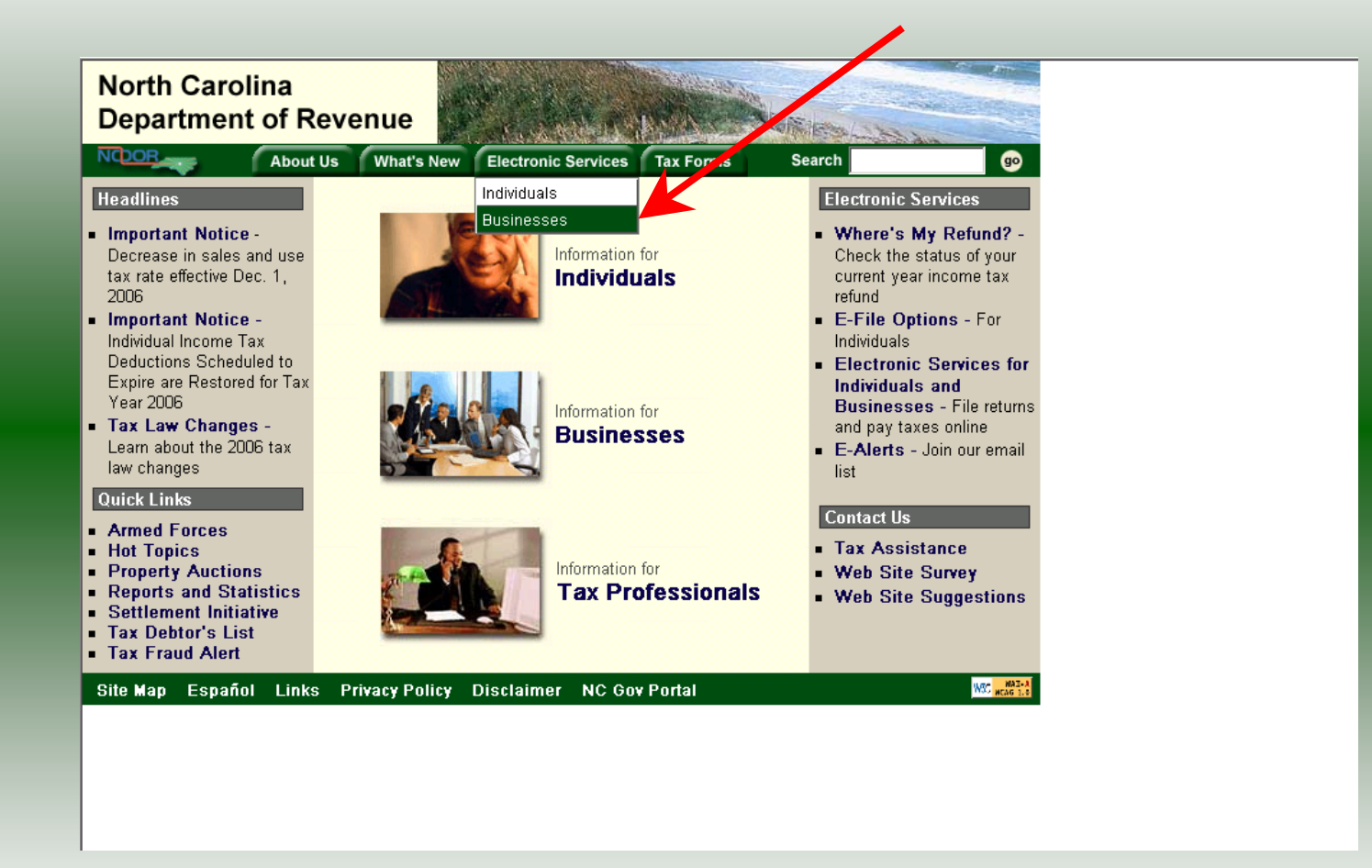

Log into the Department of Revenue's website at **[www.dornc.com](http://www.dornc.com/)**. Click on **Electronic Services** and then **Businesses**.

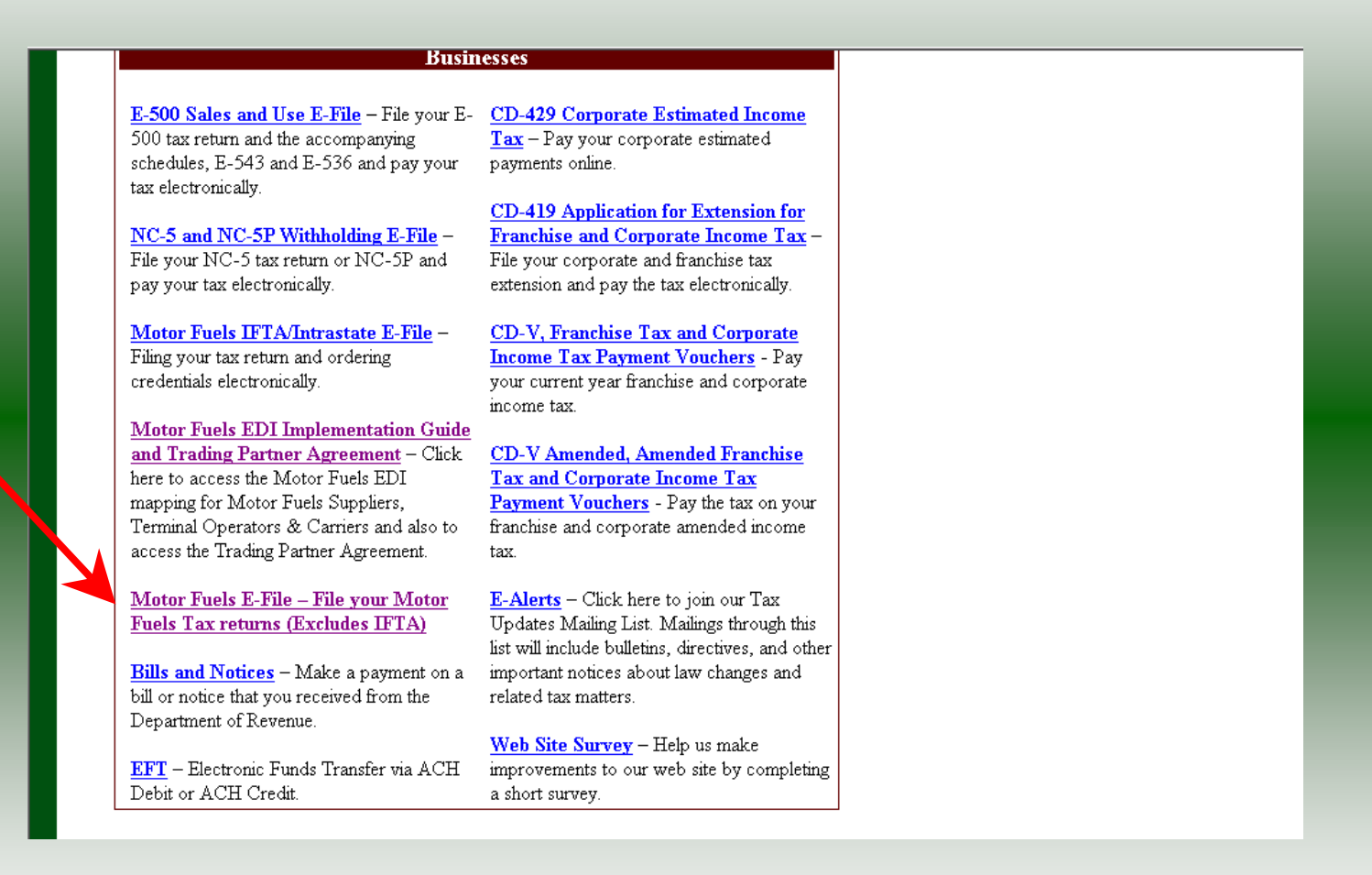

Click on **Motor Fuels E-File – File your Motor Fuels Tax returns (Excludes IFTA)** (fifth hyperlink down in the left column).

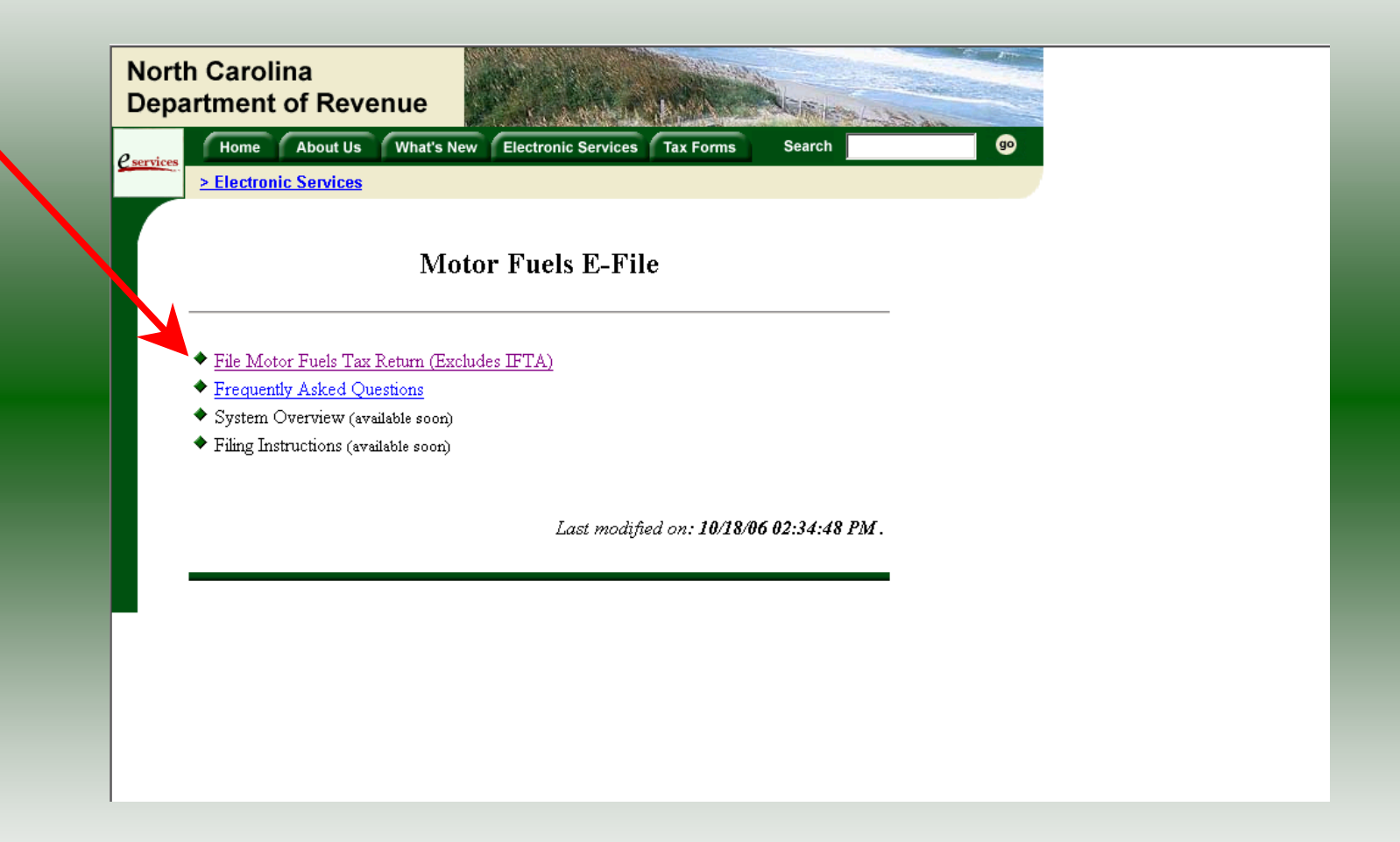

Click on **File Motor Fuels Tax Returns (Excludes IFTA)**.

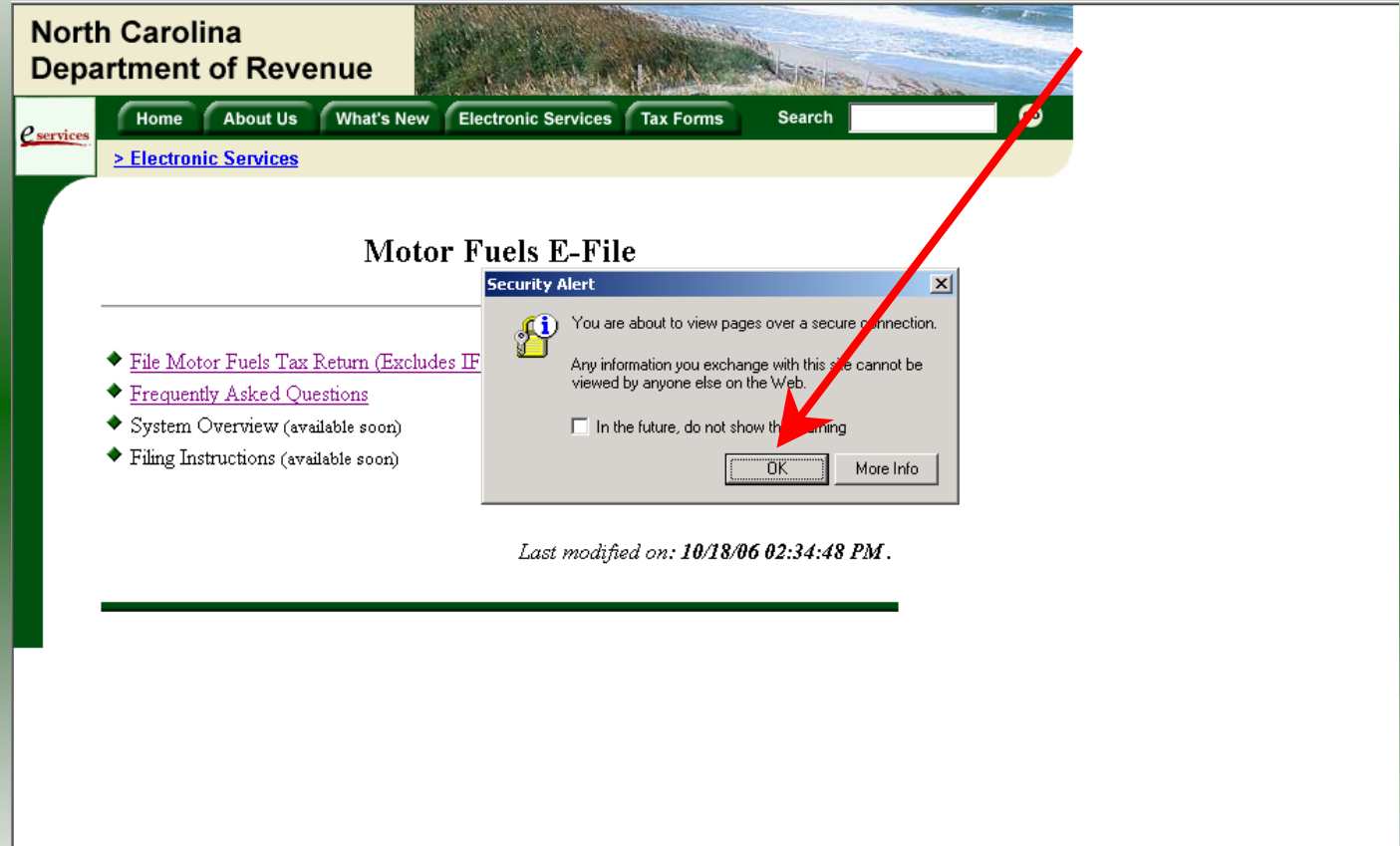

A message will display stating "You are about to view pages over a secure connection." Click **OK**.

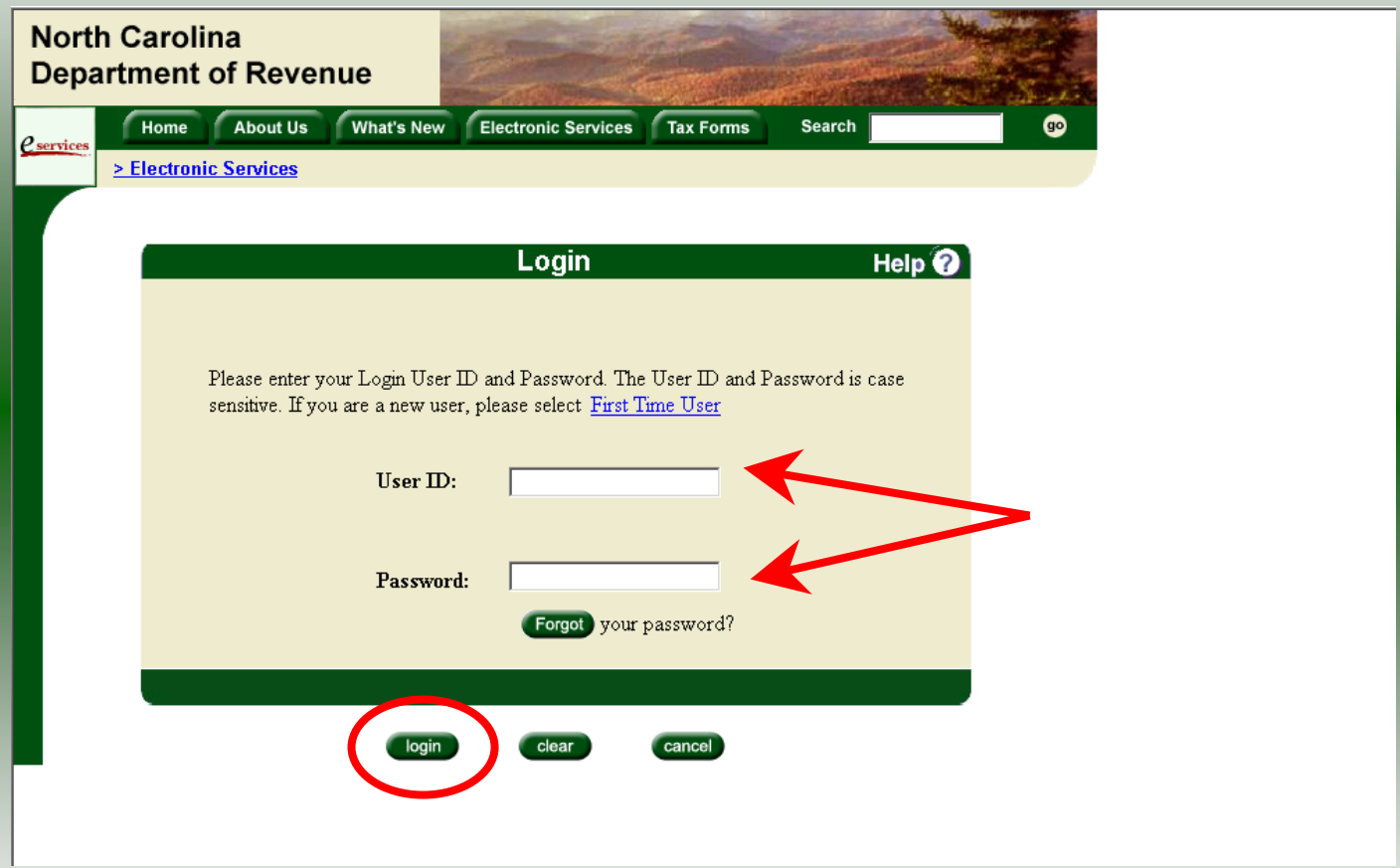

Enter your User ID and password as established during the **Set-up Your Account** procedures. Click **Login**.

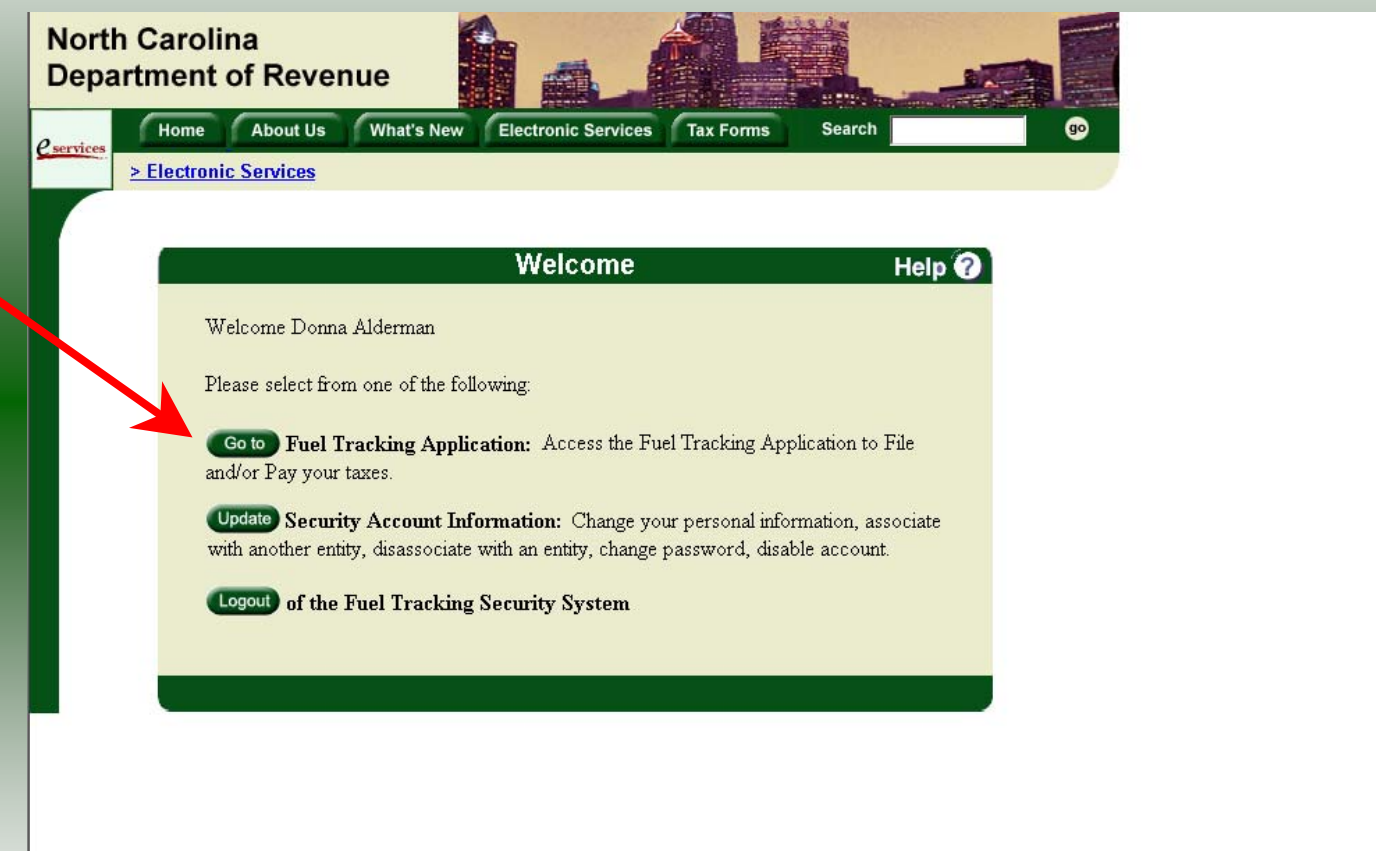

The Welcome Screen is displayed. Click the **Go To** button to access the Fuel Tracking System (FTS).

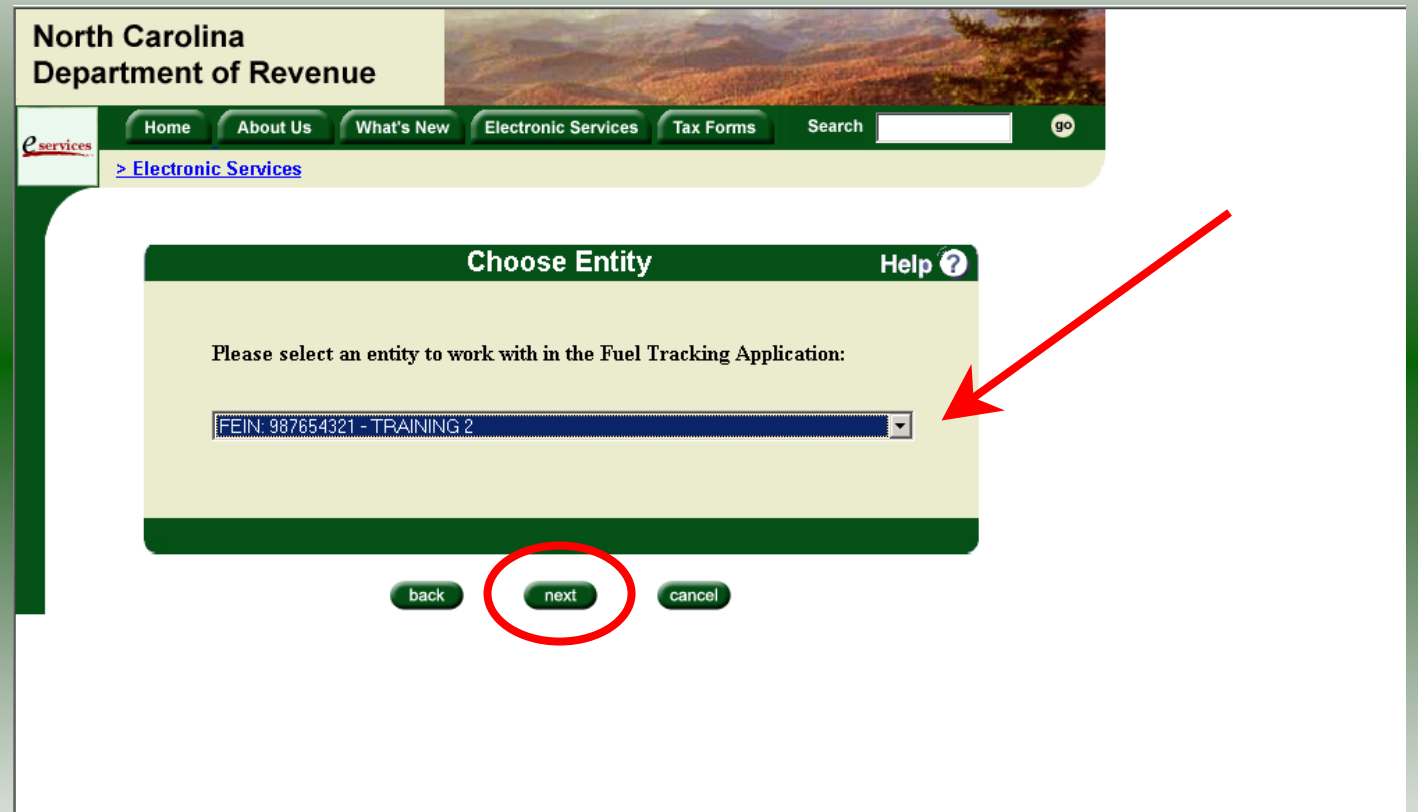

The **Choose Entity** screen will display. The user may only access entities which they have been given access, usually the access is for the displayed account only. Select the entity and click **Next**.

8

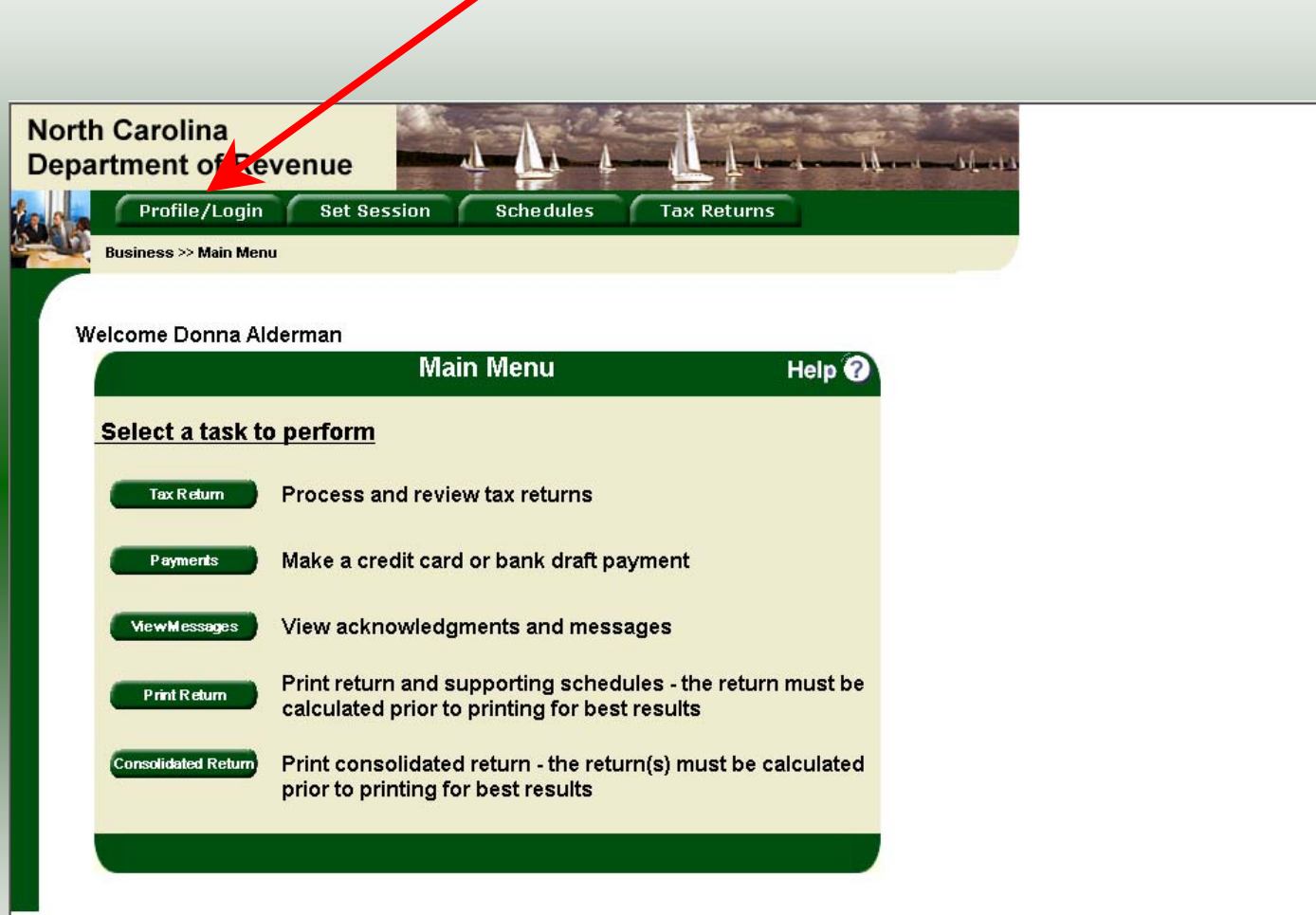

The **Main Menu** screen is displayed. An explanation for the buttons on the left of the screen and the tabs at the top of the screen are given on the next pages. P**rofile/Login** tab returns the user to the **Welcome** screen to exit the FTS.

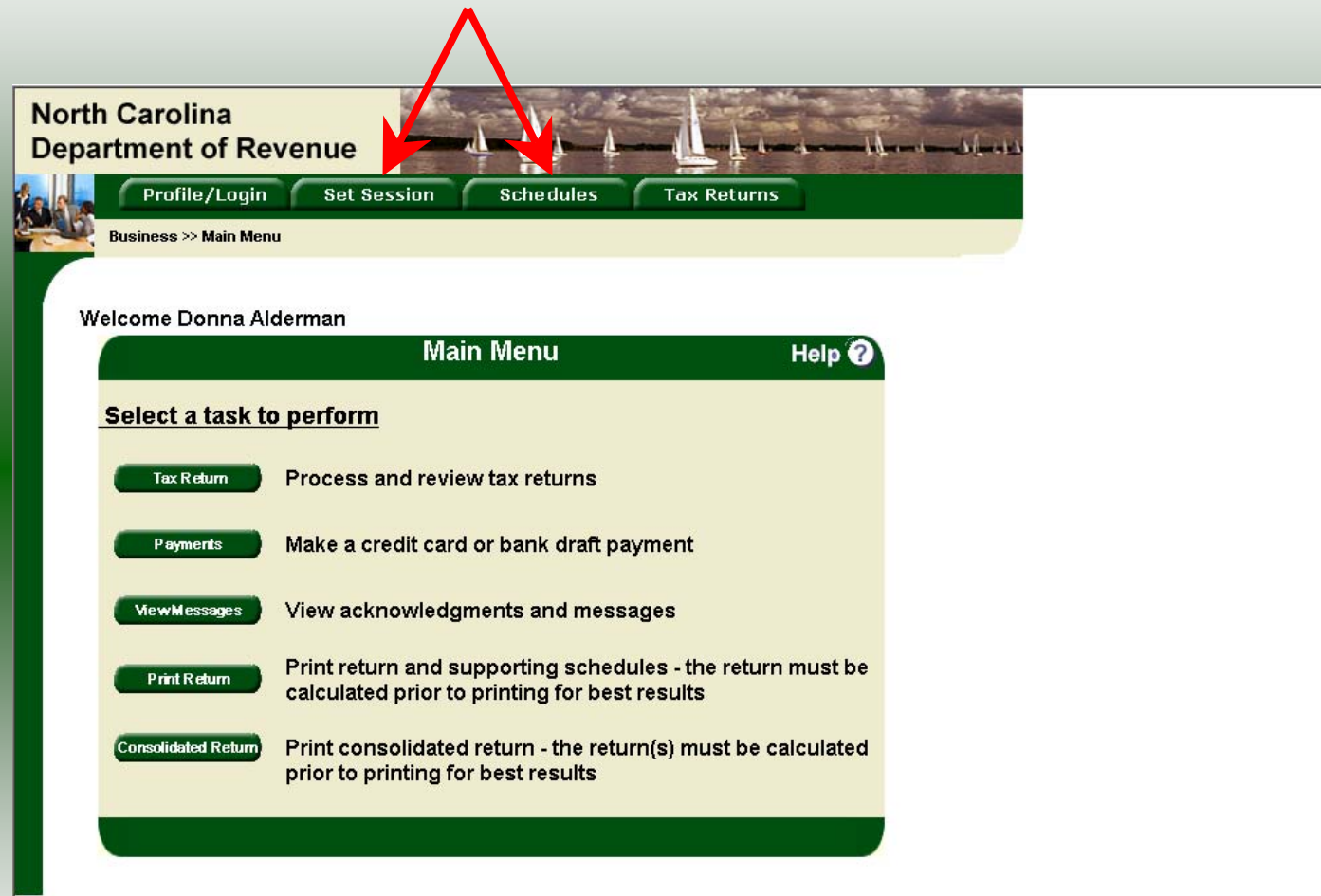

**Set Session** tab allows the user to identify the account type and return period for viewing or filing returns. **Schedules** tab allows the user to enter schedule data information. This tab is not used for this refund return.

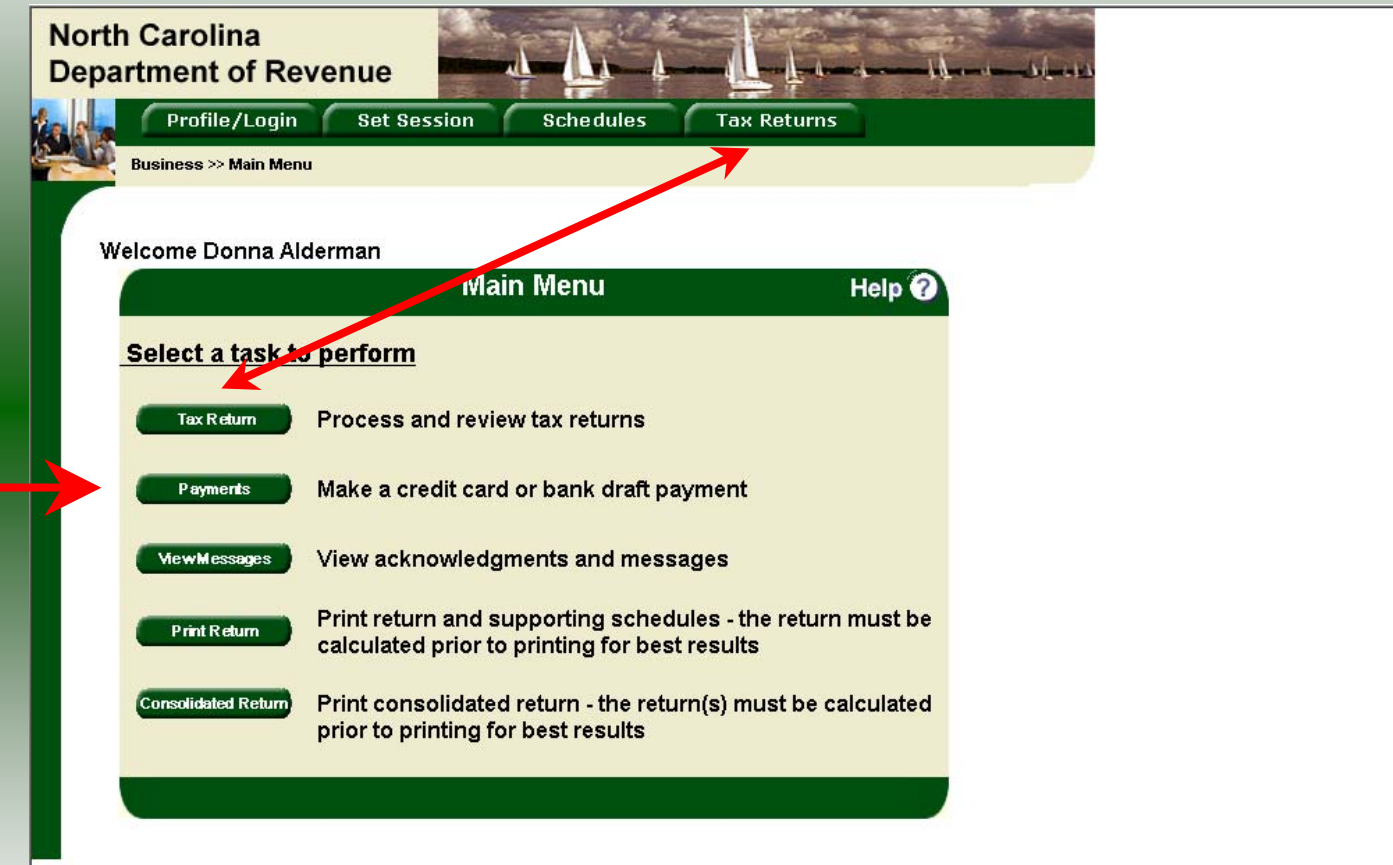

**Tax Returns** tab and button allows the user to process and view their tax returns. **Payments** button allows the user to submit a payment without a return.

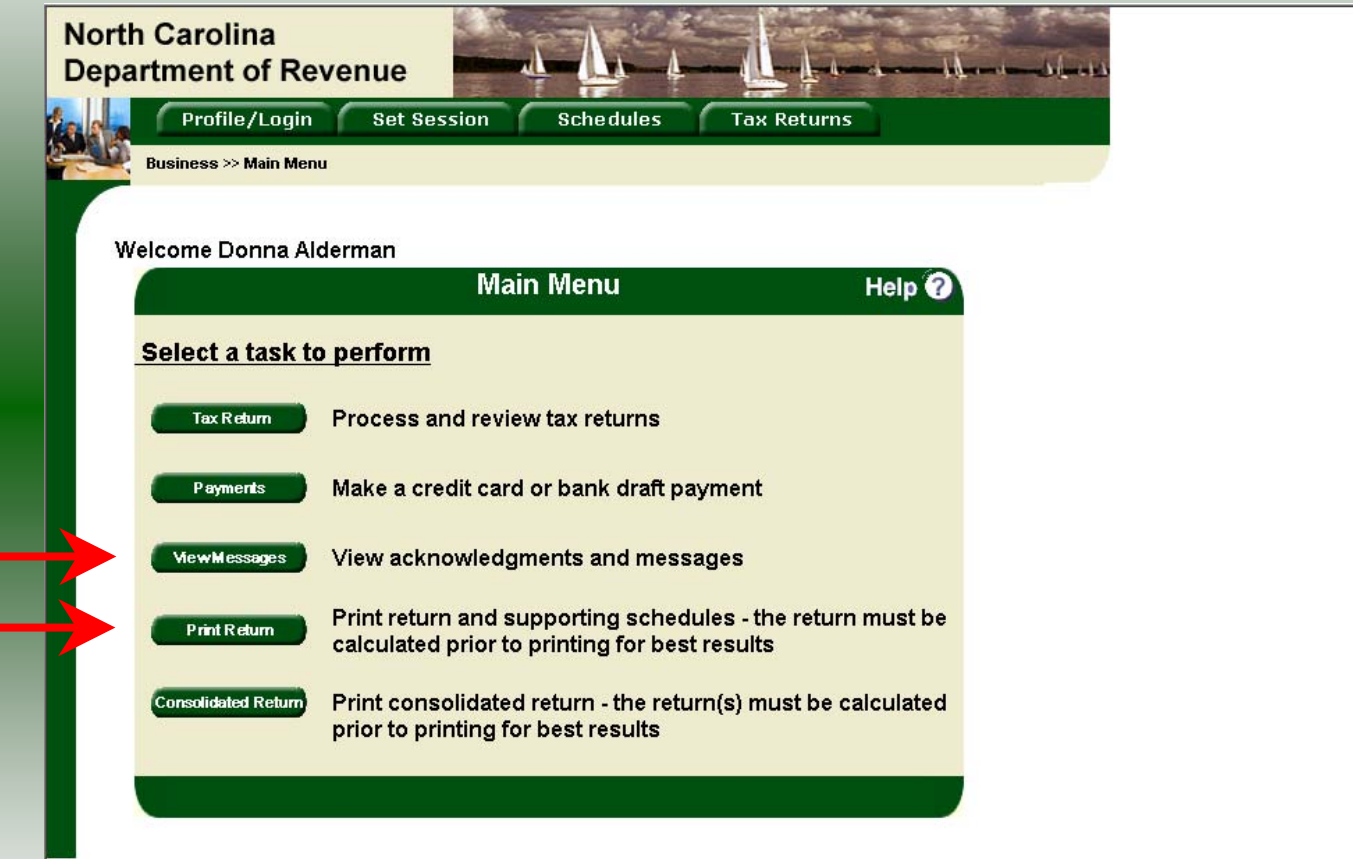

**View Messages** button allows the user to view return and payment confirmation screens. **Print Return** button allows the user to print any return submitted to the Division.

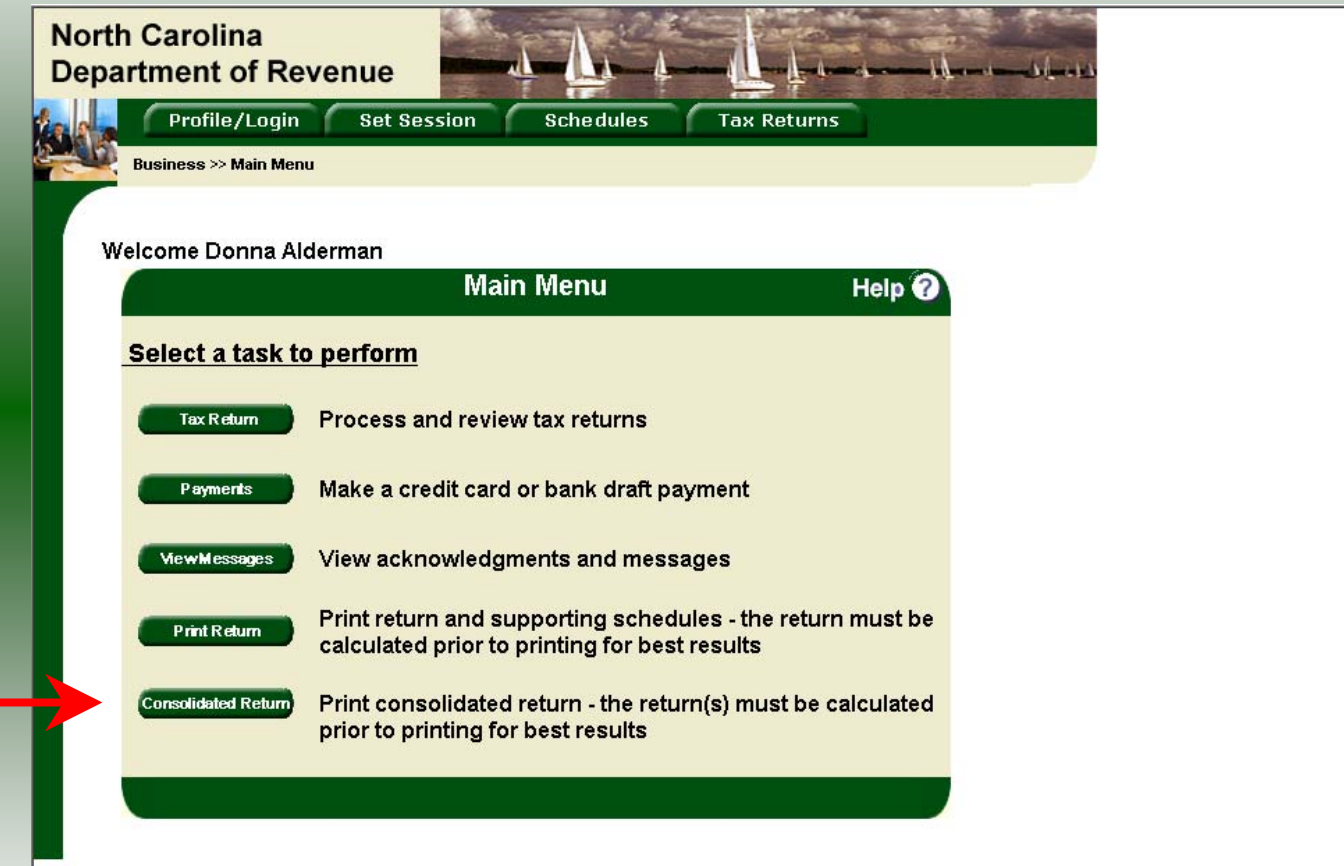

**Consolidated** button allows the users to print one return displaying the original filed return and all amended returns that were processed for the filing period session.

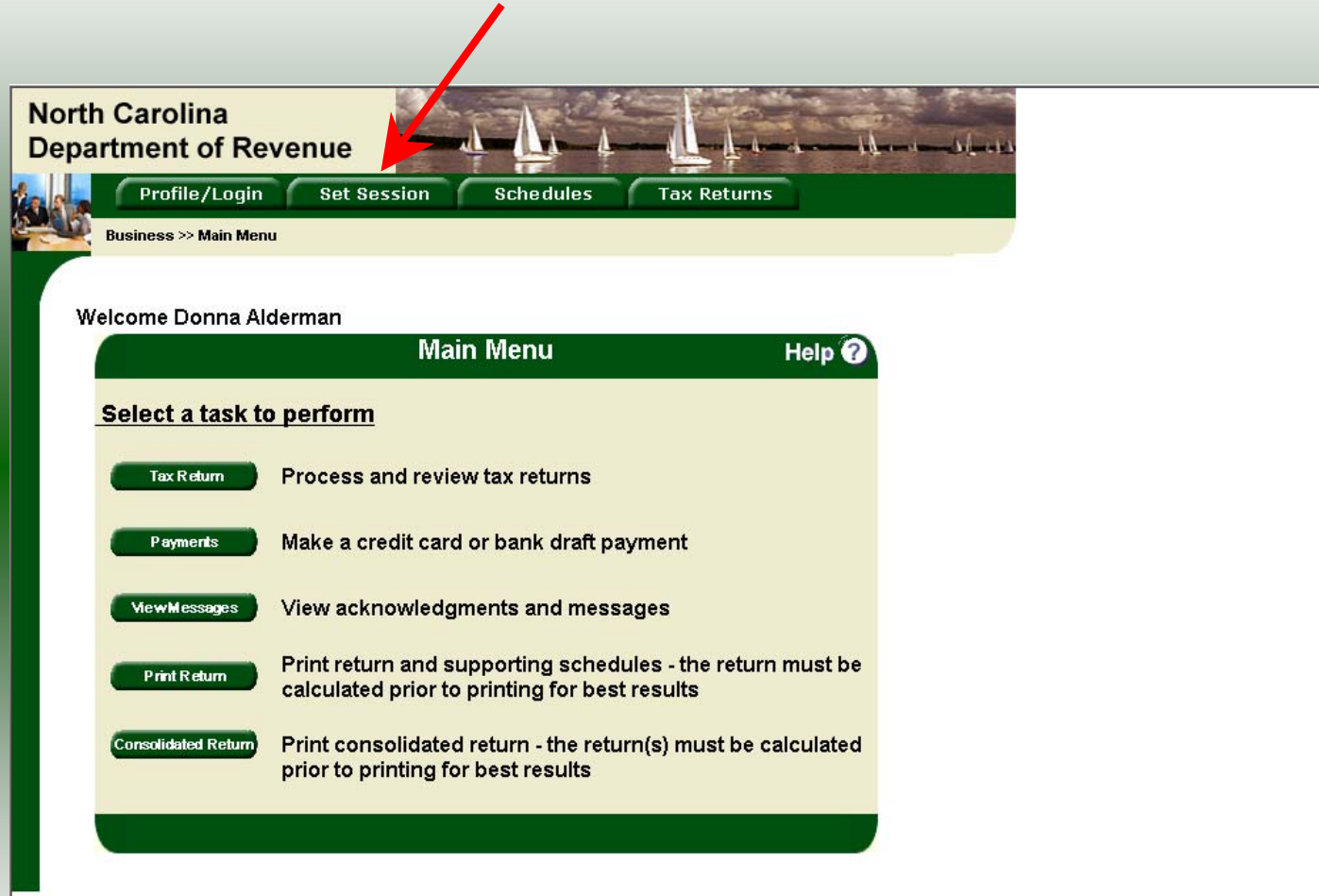

14You must set the tax return session before proceeding. Click on the **Set Session** tab across the top of the screen.

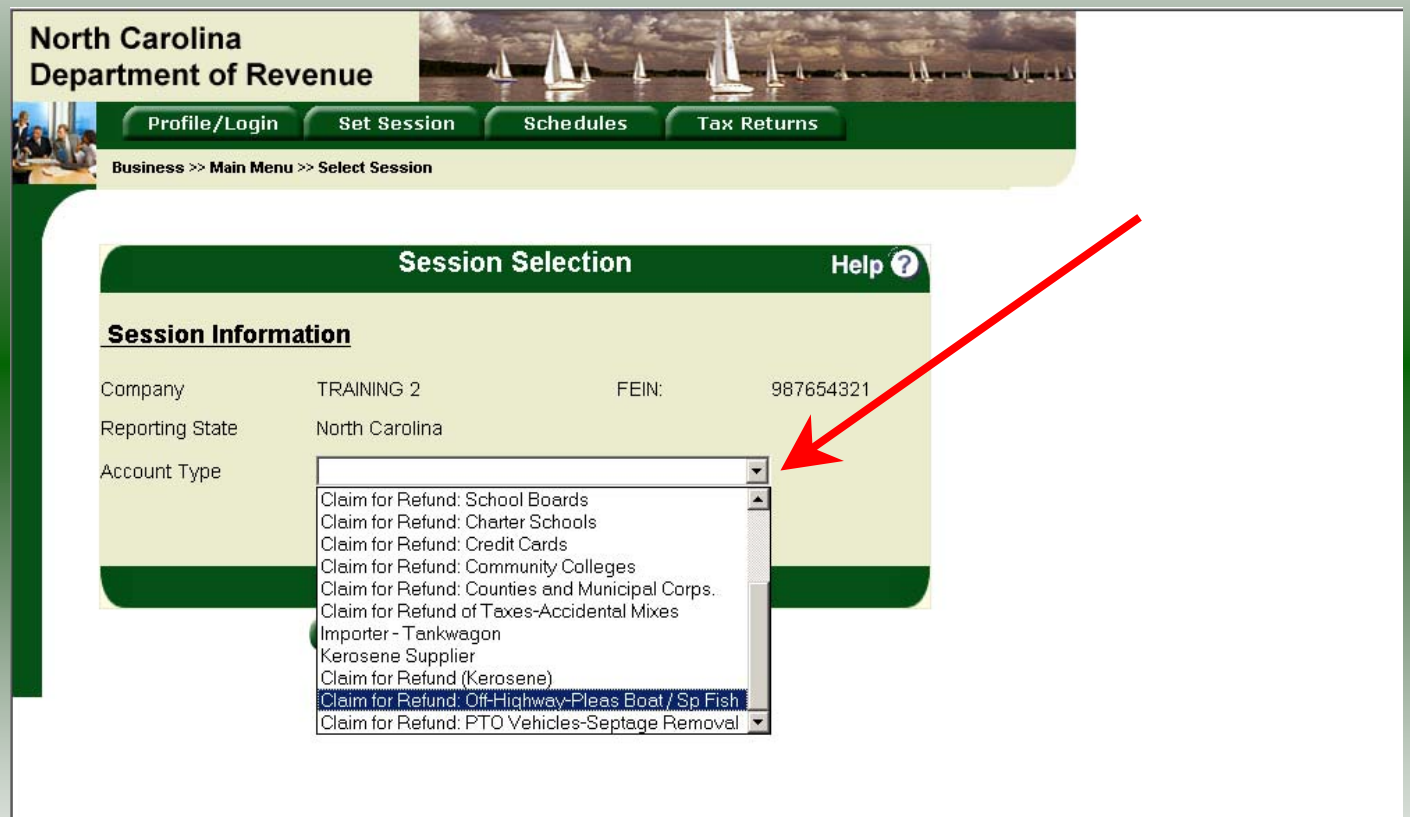

The Session Selection screen is displayed. Click on **Account Type** and then scroll down the returns list until the **Claim for Refund (Off-Highway)** is highlighted. Please note: The list will display the basic type of Off-Highway use. Left click.

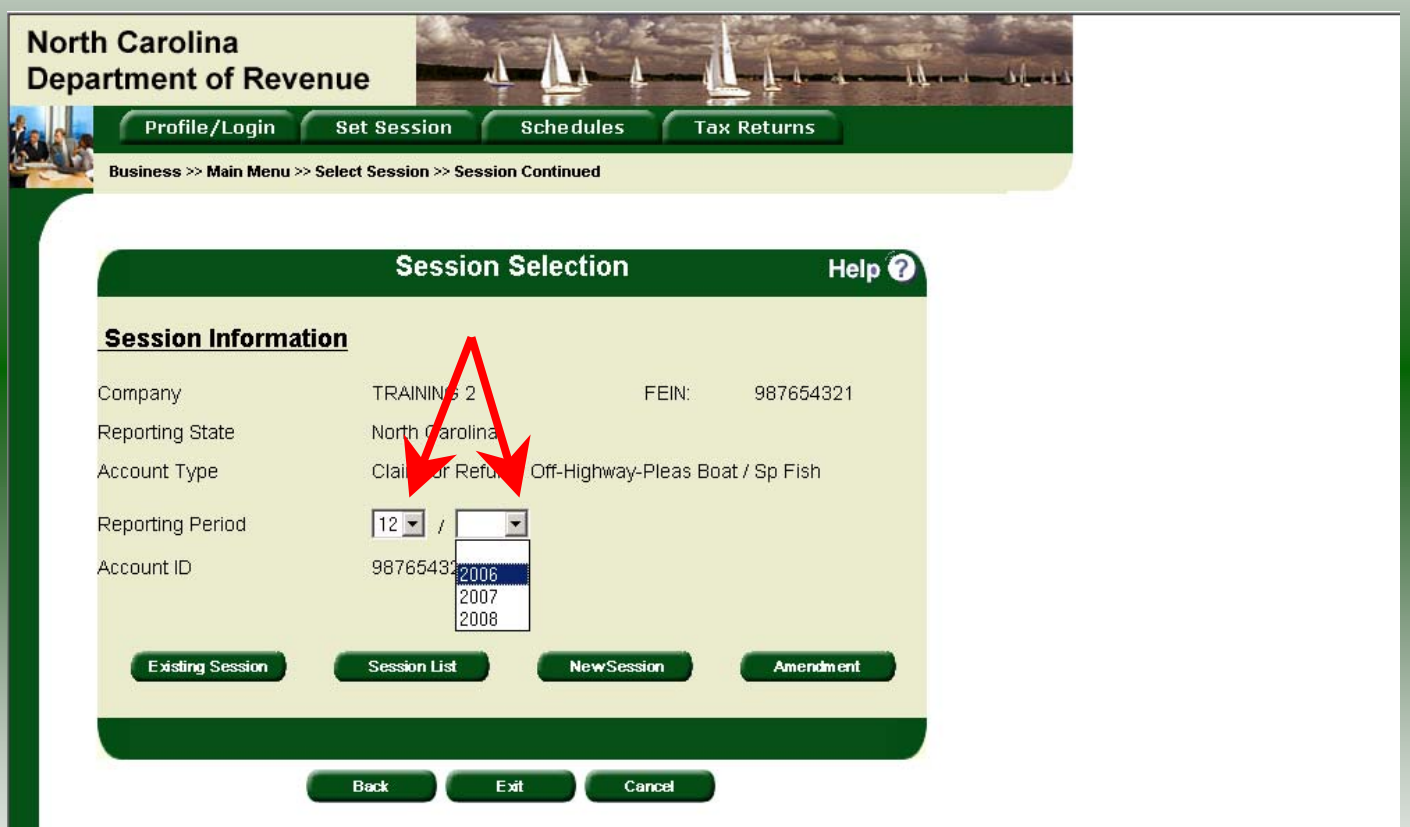

16The **Session Selection** screen is displayed. Click the drop down arrow for **Month** and **Year** for the Reporting Period.

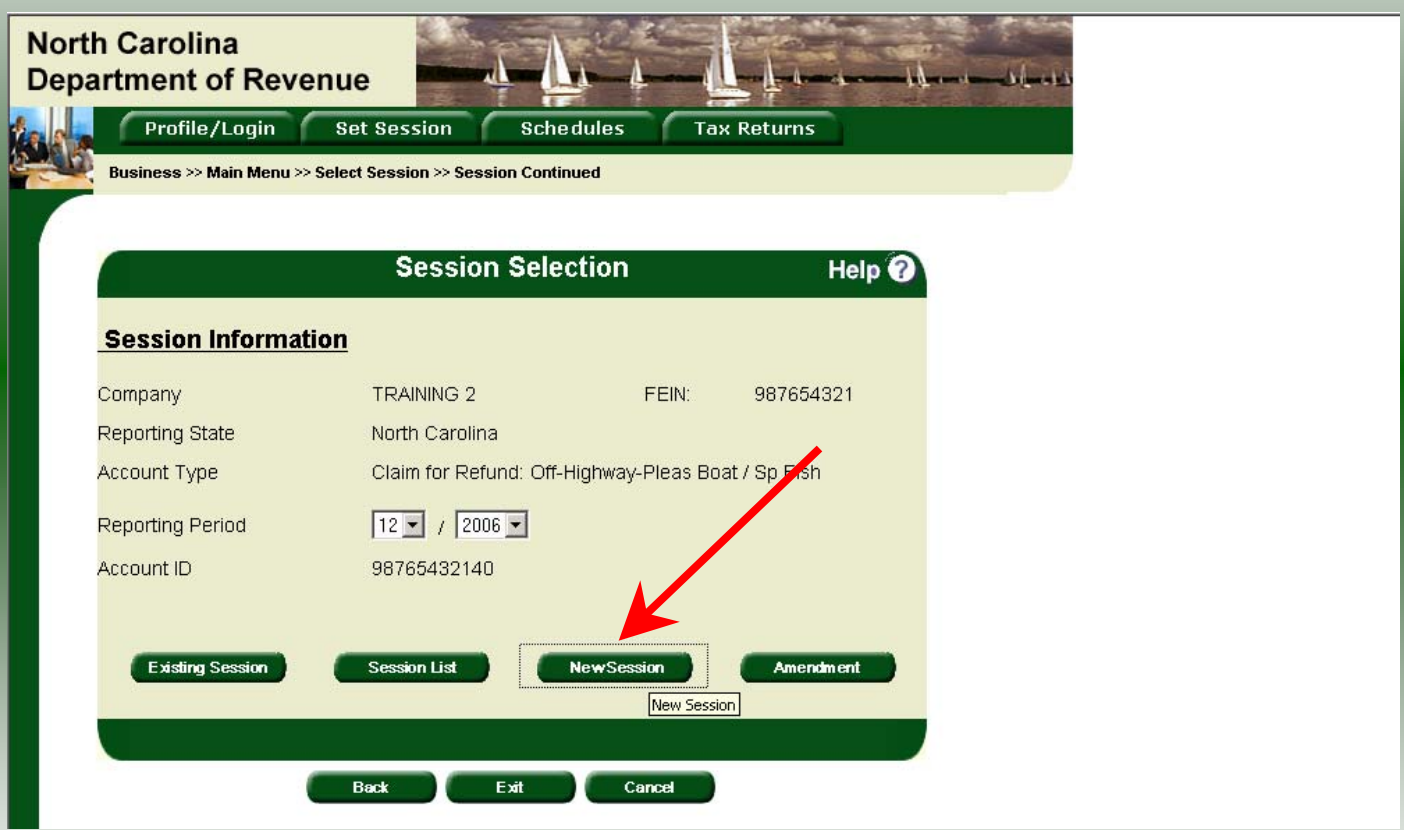

Verify the return period and click **New Session** to start entering the refund return information.

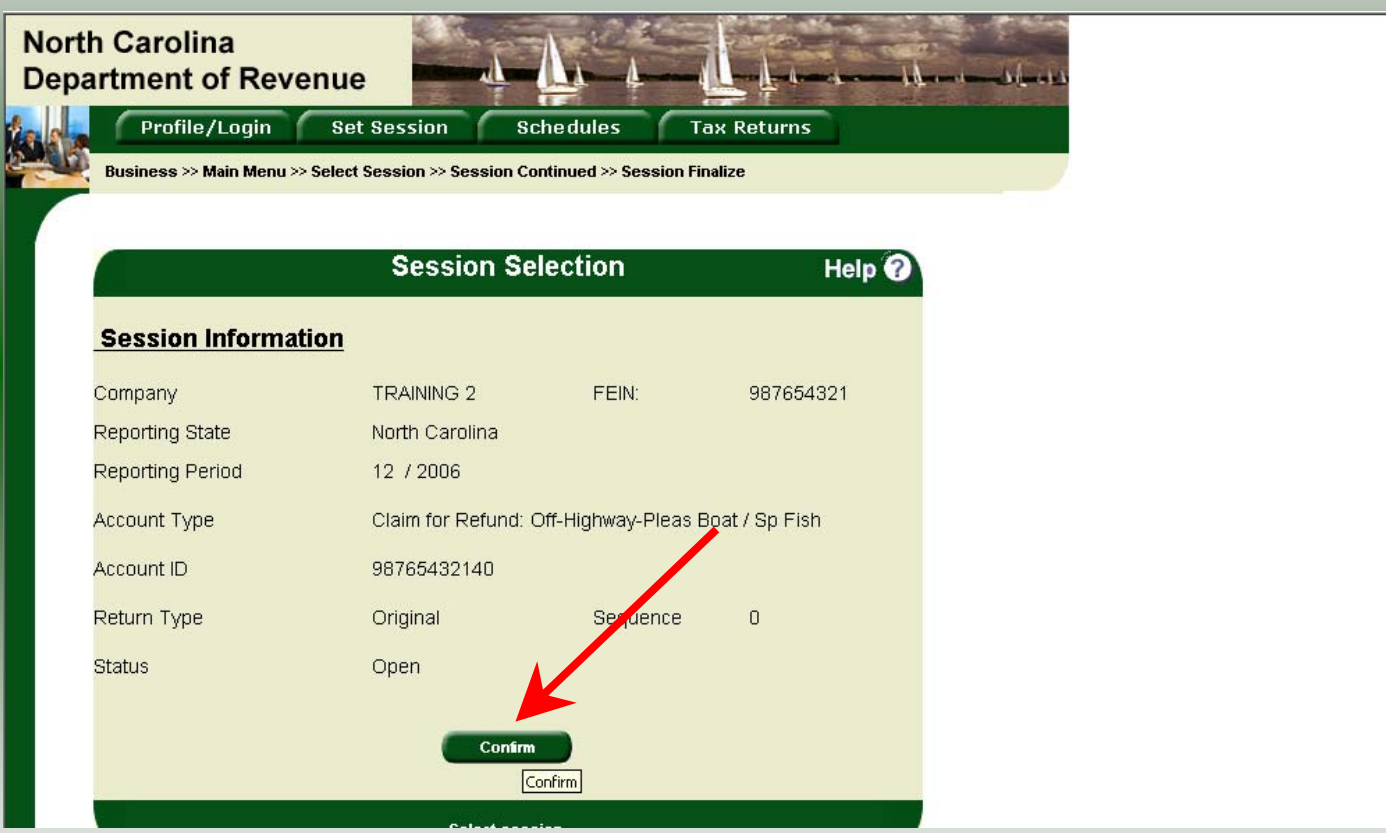

The **Session Information** screen is displayed. Review the Reporting Period and Account Type to ensure that the correct session was set. Click **Confirm**.

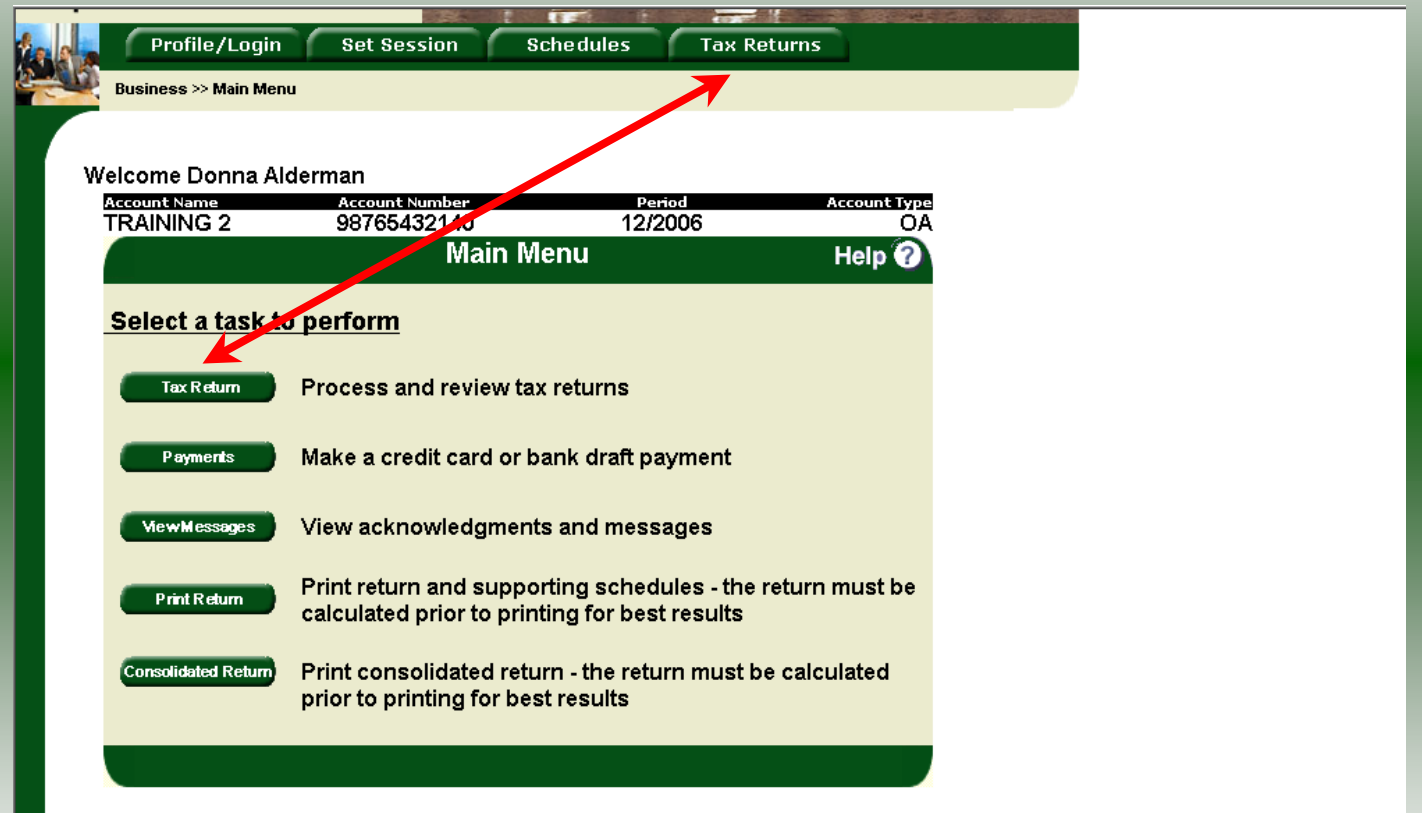

The **Main Menu** screen is displayed. Your Account Name, Account Number, Reporting Period, and Account Type are displayed above the Main Menu bar. Click on **Tax Return** button on the left side of the screen or the tab at the top of the screen.

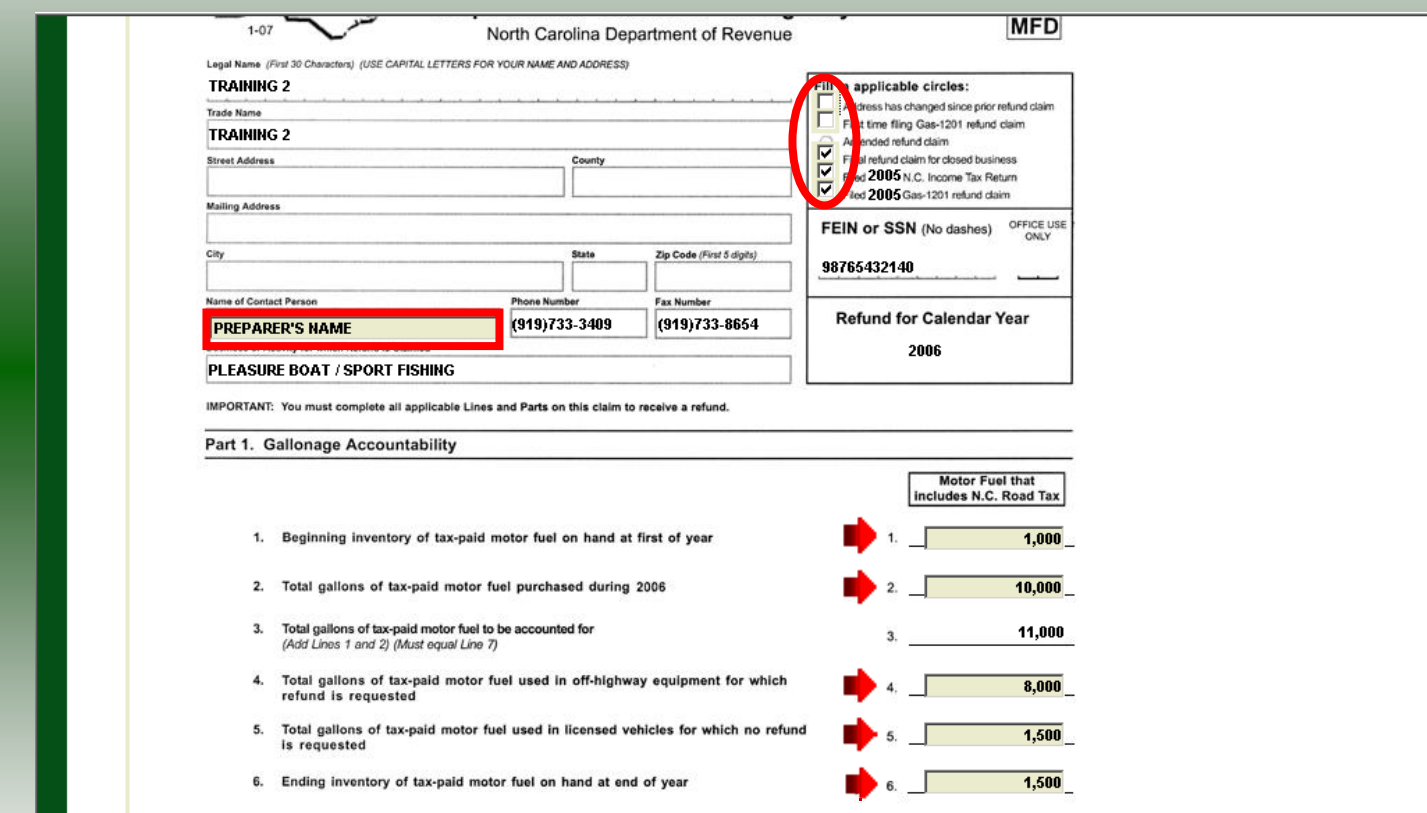

Enter the Contact Name located under the address information and then move to the check boxes in the upper right-hand corner of the return. Click any of the boxes as applicable. Then enter information on Lines 1, 2, 4, 5, and 6.

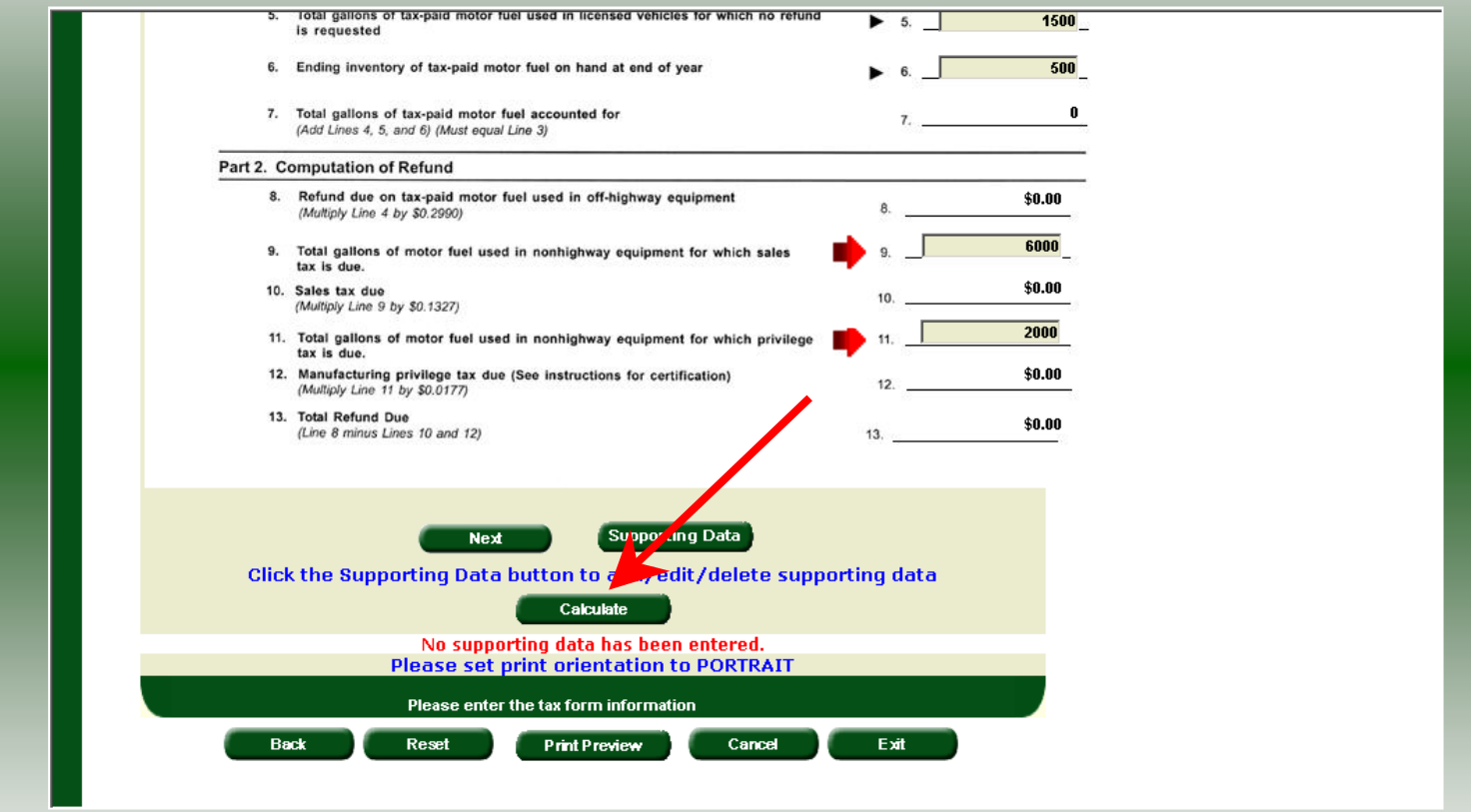

21Tab down to continue. Enter gallons on Line 9 if the fuel was used for a general use. Enter gallons on Line 11 if the fuel was used in the manufacturing process. If you are a commercial fisherman, farmer, or railroad do not enter gallons on either line. Click **Calculate**.

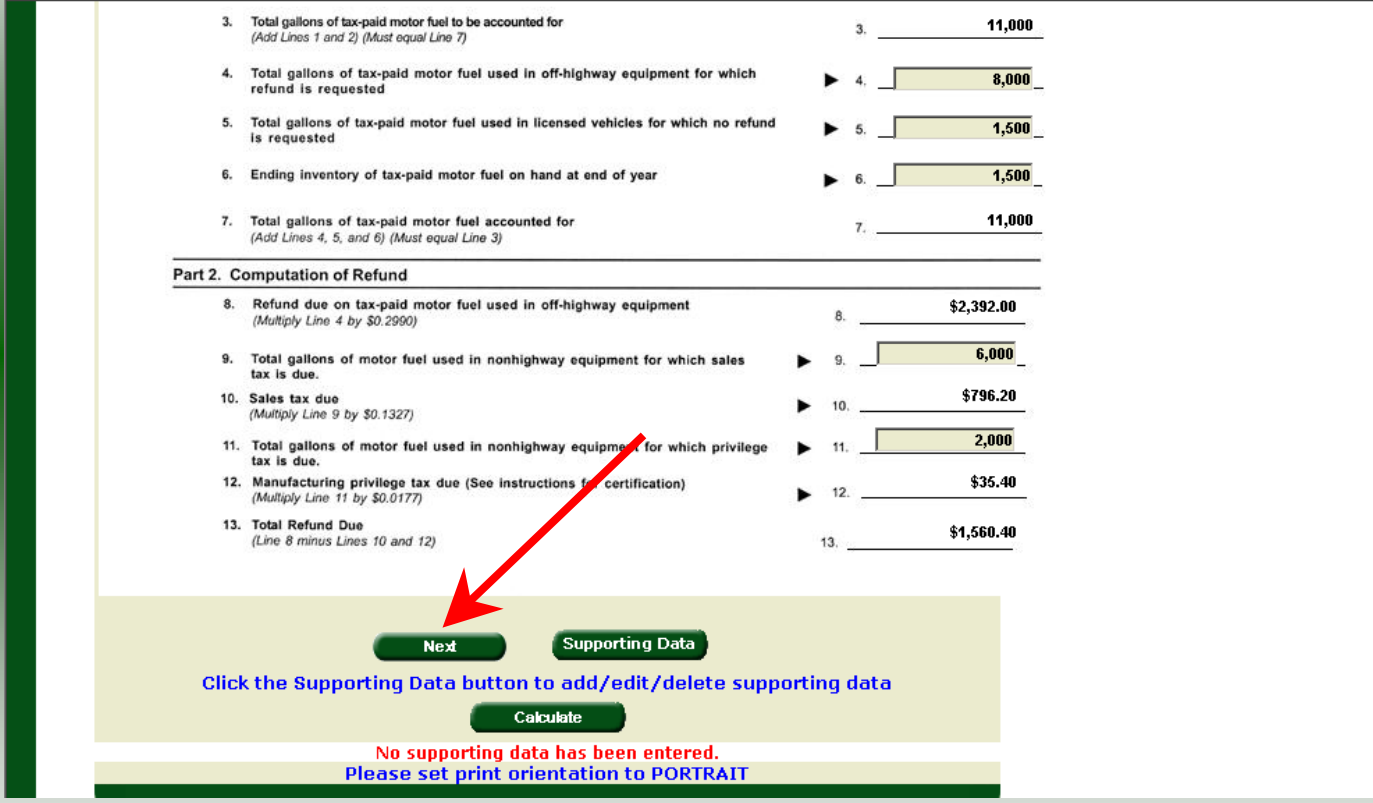

22The calculated refund return will display for review. Verify Parts 1 and 2 calculation and then click **Next** to enter Page 2 information.

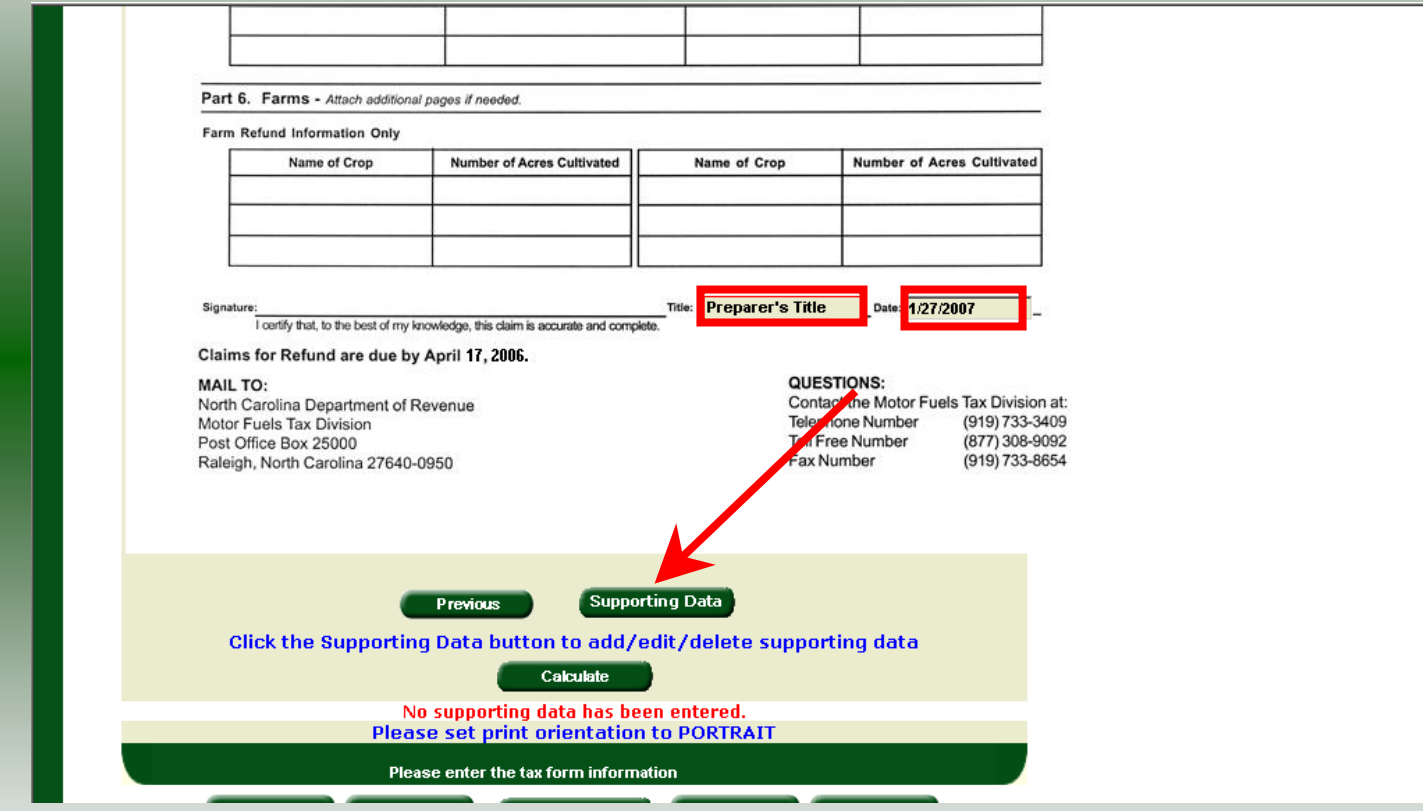

Page 2 of the refund return is displayed. Enter **Title** and **Date** at the bottom of the return and click **Supporting Data**.

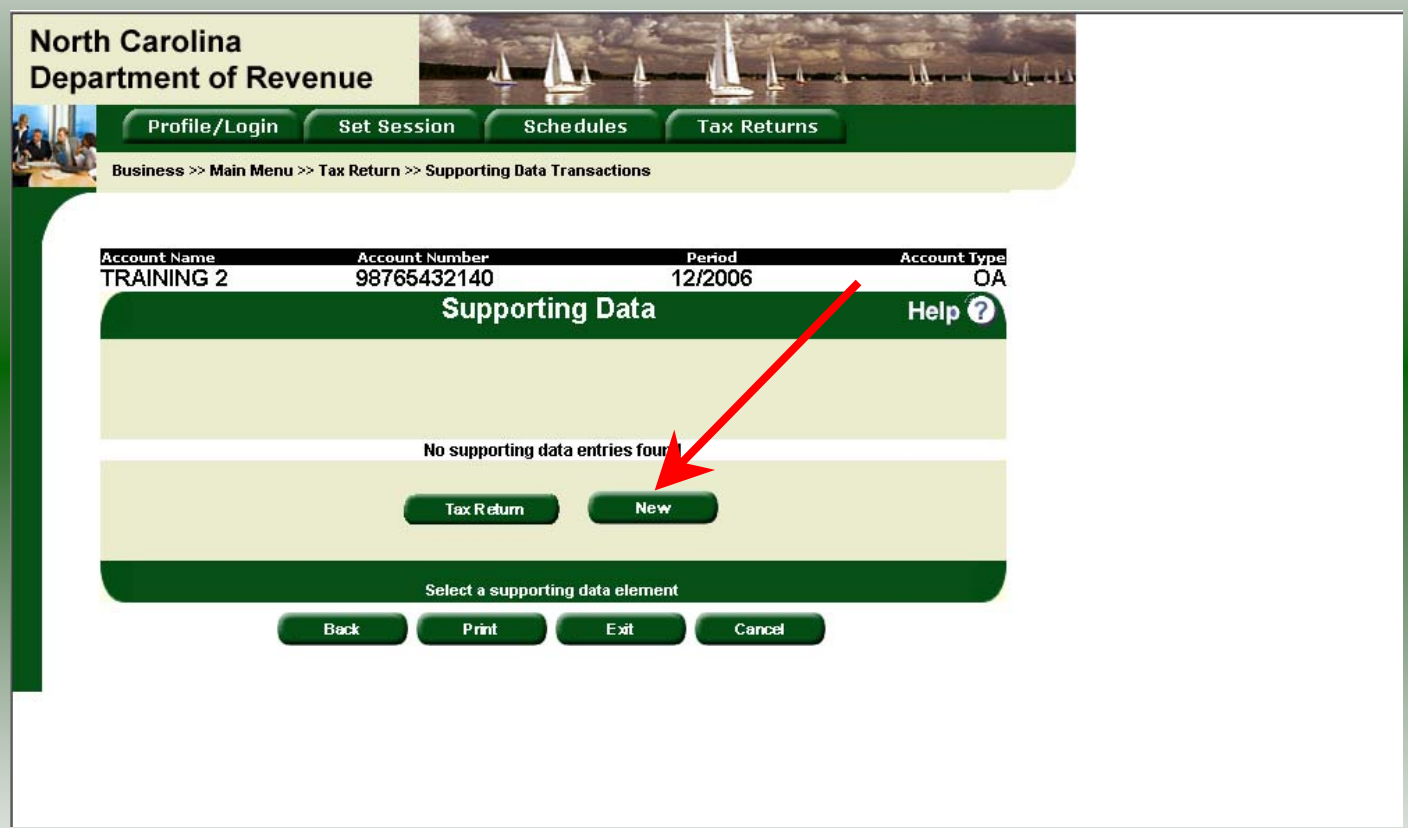

The **Supporting Data** screen is displayed. Click **New** to add information for Parts 3, 4, 5, and 6. This return may not be filed if the **Supporting Data** is not completed.

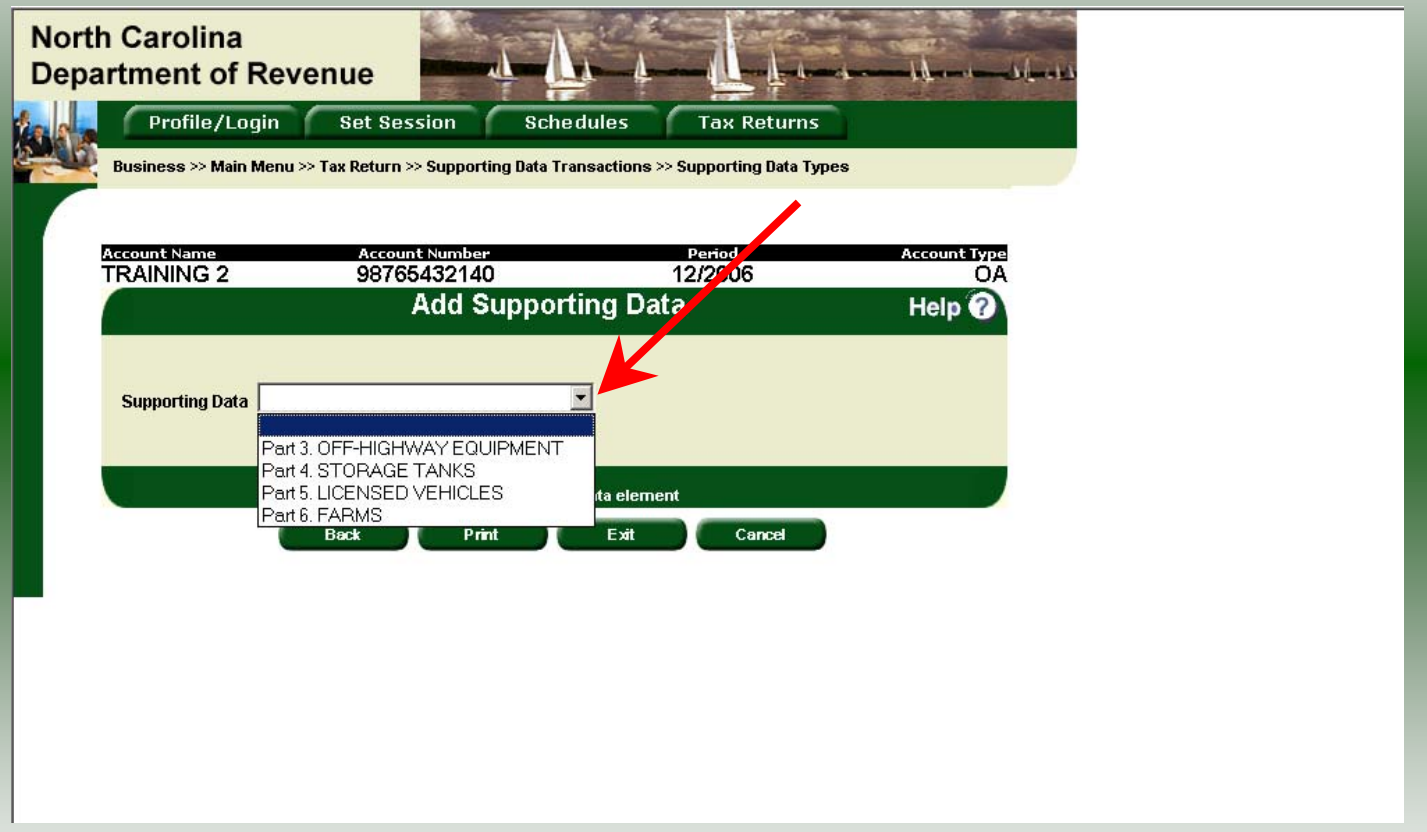

25The **Add Supporting Data** screen is displayed. Click the down arrow and click **Part 3 Off-Highway Equipment.**

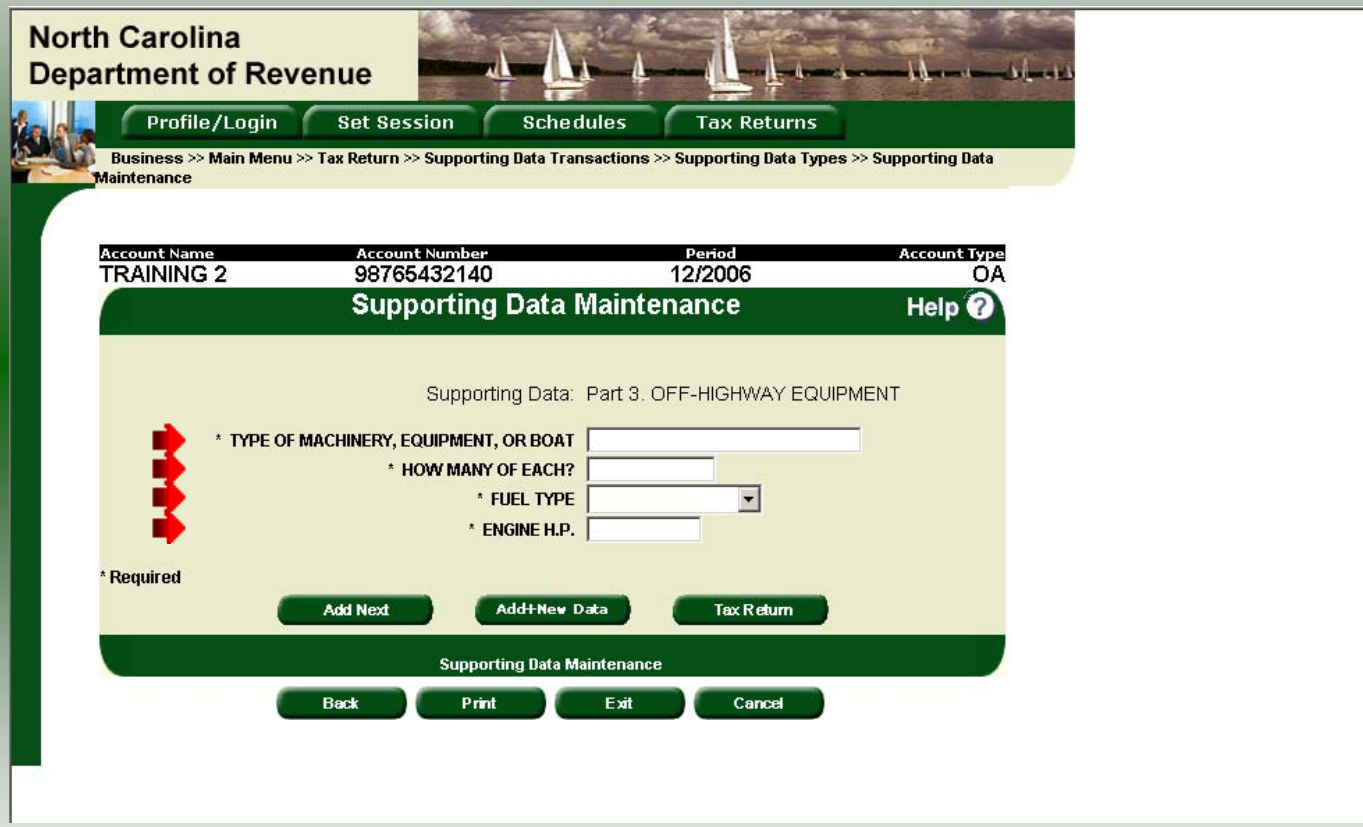

The **Supporting Data Maintenance** screen is displayed. Enter the **Type of offhighway equipment, Quantity of Each, Type of Fuel Used,** and **Engine H.P.**

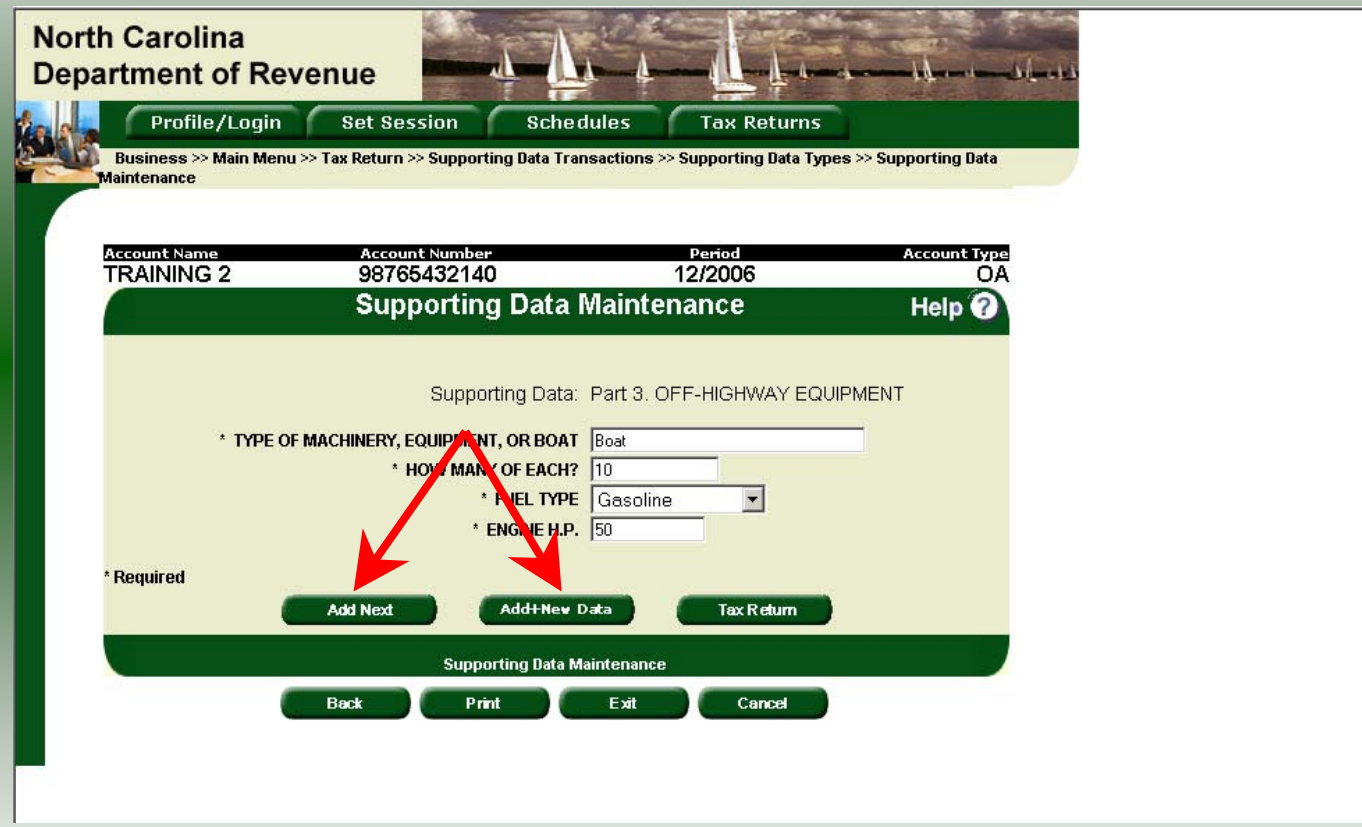

Review the keyed data. If more equipment is to be entered click **Add Next**. Add all information for equipment for which this refund is requested. Once all equipment is entered and bulk fuel is to be reported click **Add+New Data**.

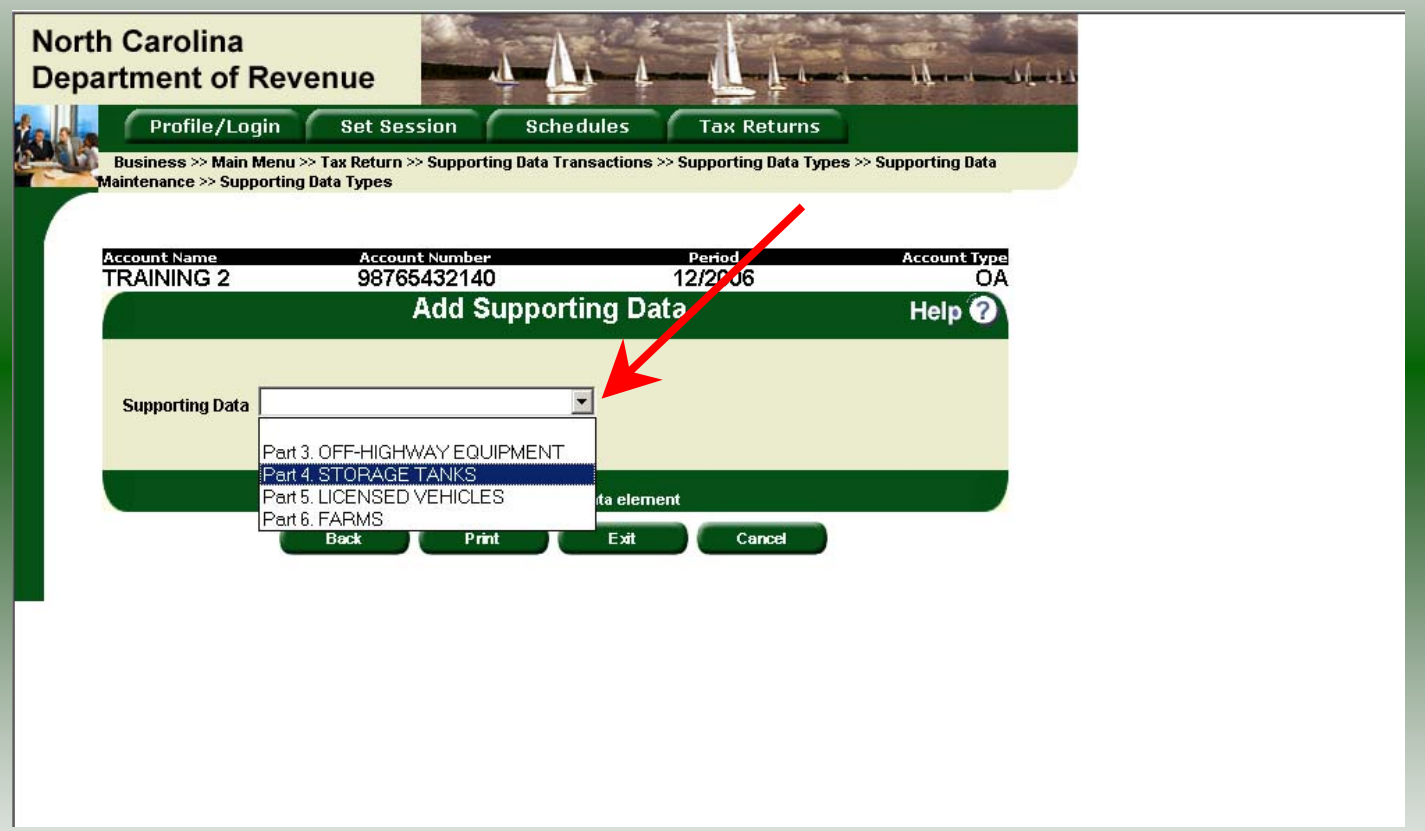

28 The **Add Supporting Data** screen is displayed. Click the down arrow and click **Part 4 Storage Tanks.**

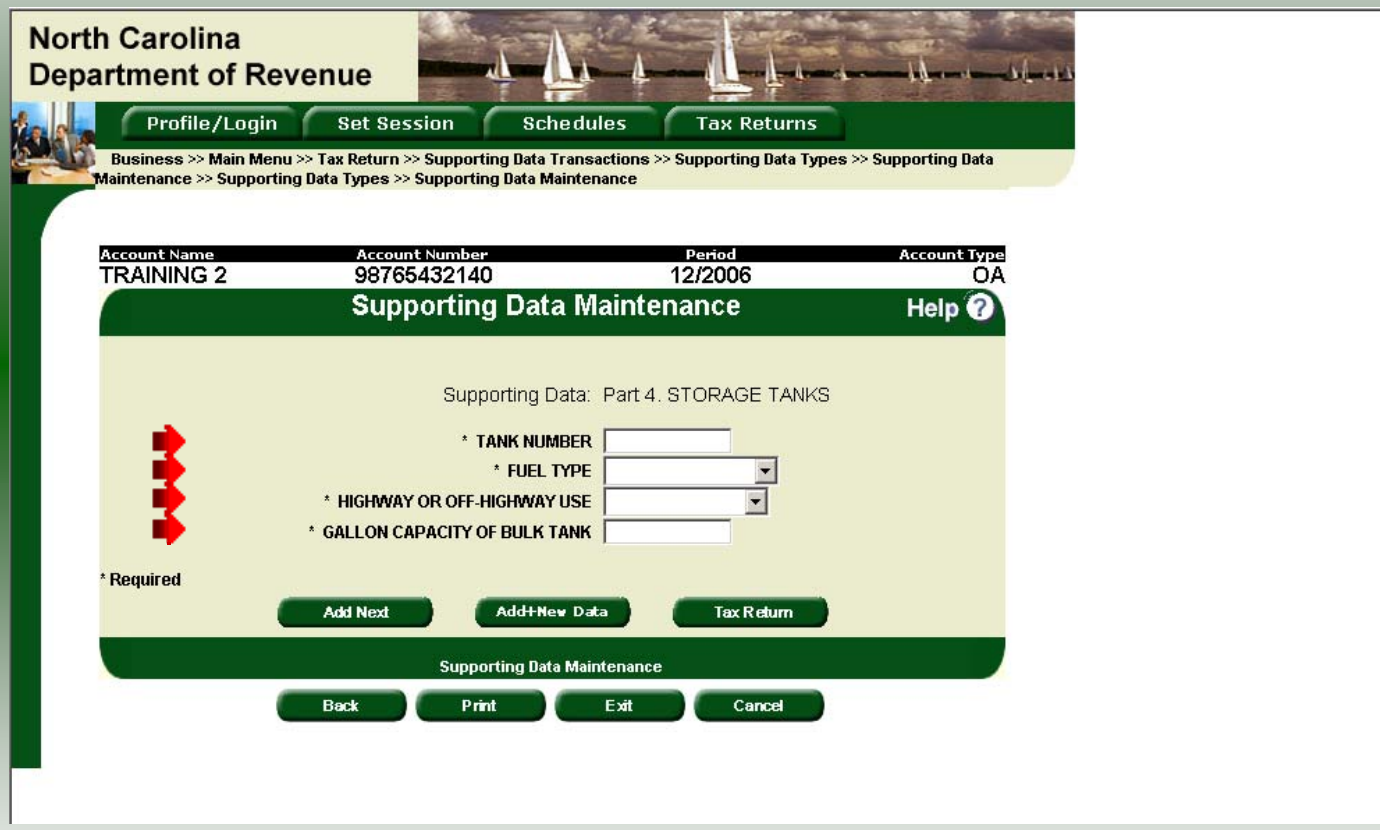

The **Supporting Data Maintenance** screen is displayed. Enter the **Tank Number, Fuel Type, Highway or Off-Highway Use,** and **Gallon Capacity of Bulk Tank**.

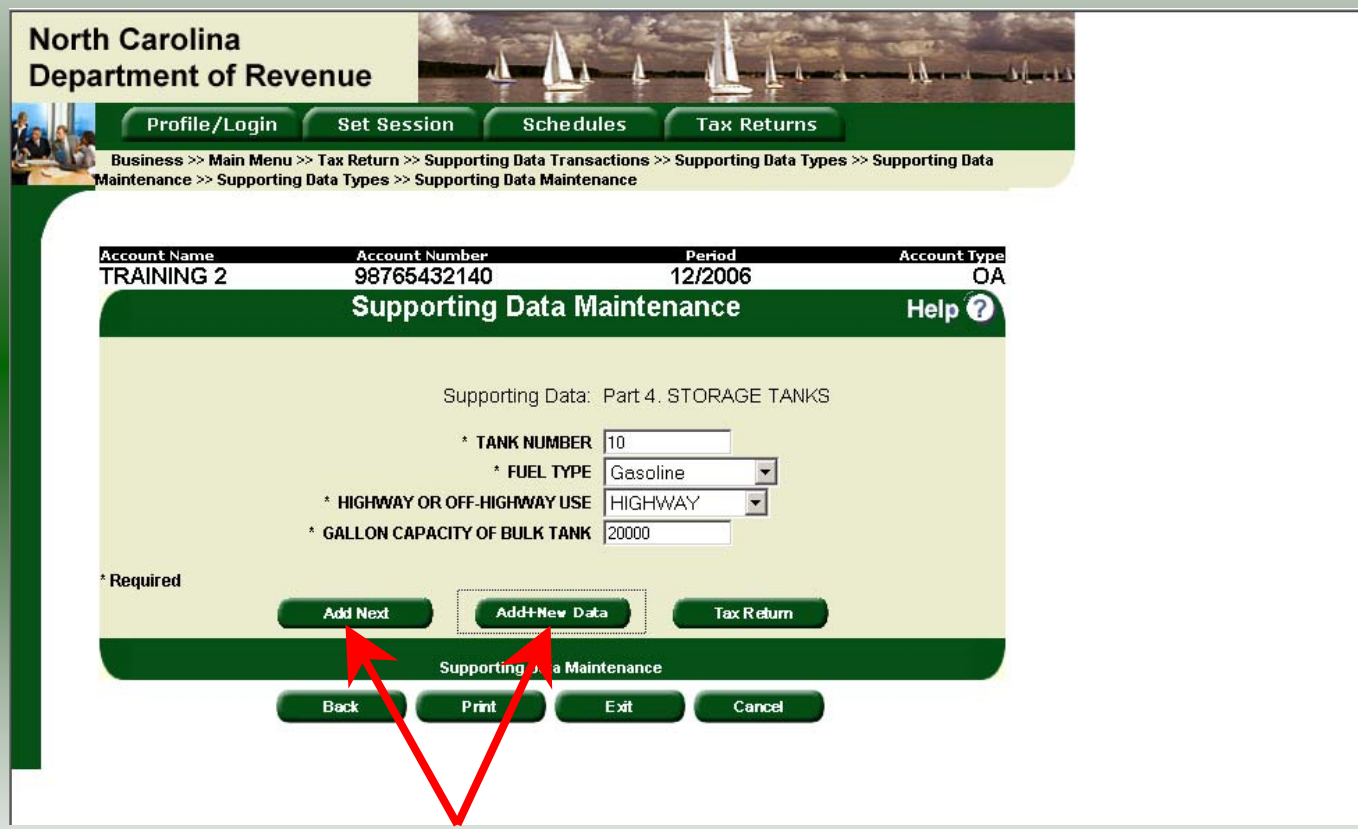

Review the keyed data. If more storage tanks are to be entered click **Add Next**. Add all information for storage tanks for which this refund is requested. Once all storage tanks information are entered click **Add+New Data** if reporting licensed vehicles or farms.

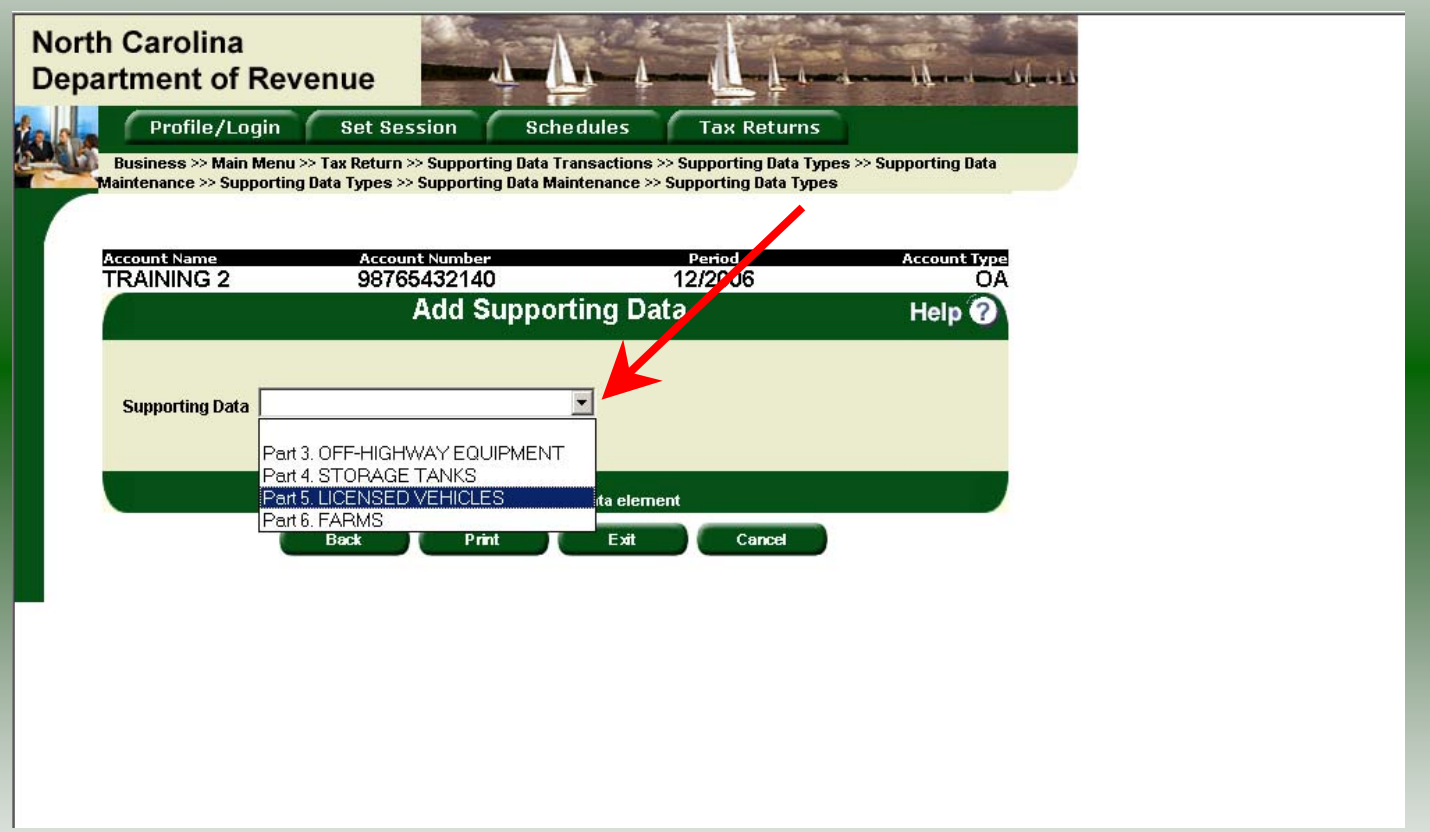

31The **Add Supporting Data** screen is displayed. Click the down arrow and click **Part 5 Licensed Vehicles.**

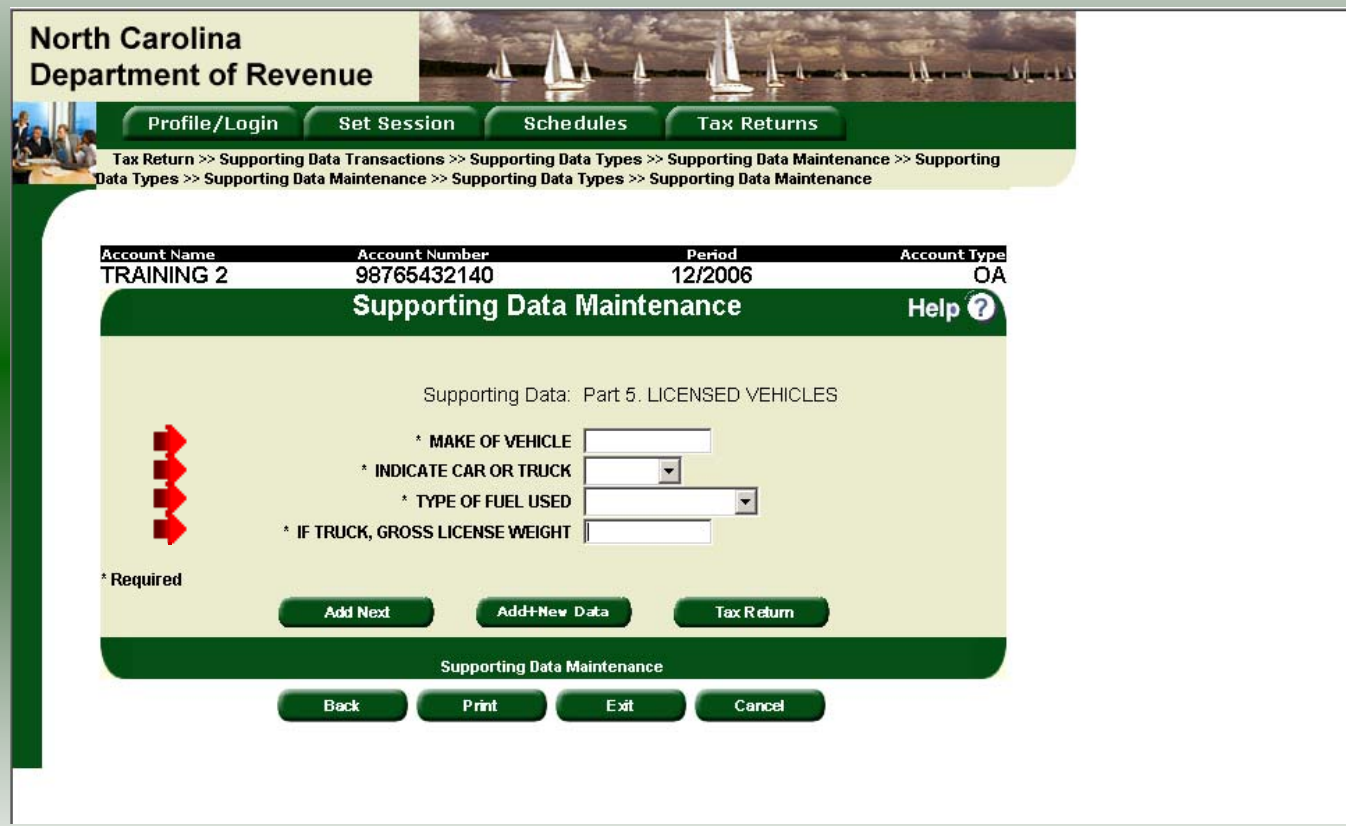

The **Supporting Data Maintenance** screen is displayed. Enter the **Make of Vehicle, Vehicle Type, Type of Fuel Used,** and **Gross Vehicle Weight (if Truck)**.

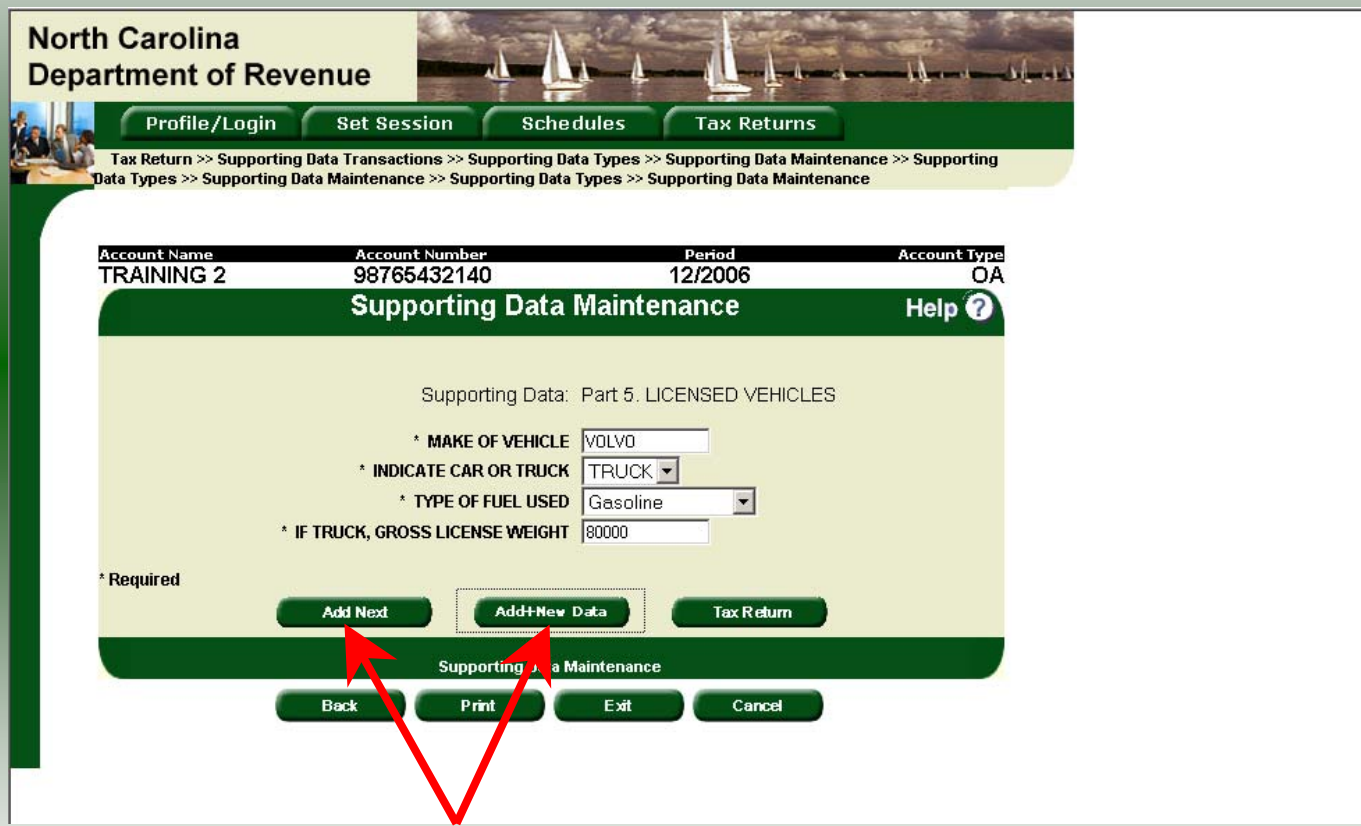

Review the keyed data. If more vehicles are to be entered click **Add Next**. Add information for all licensed vehicles. Once all vehicles are entered and farm crops are to be reported click **Add+New Data**.

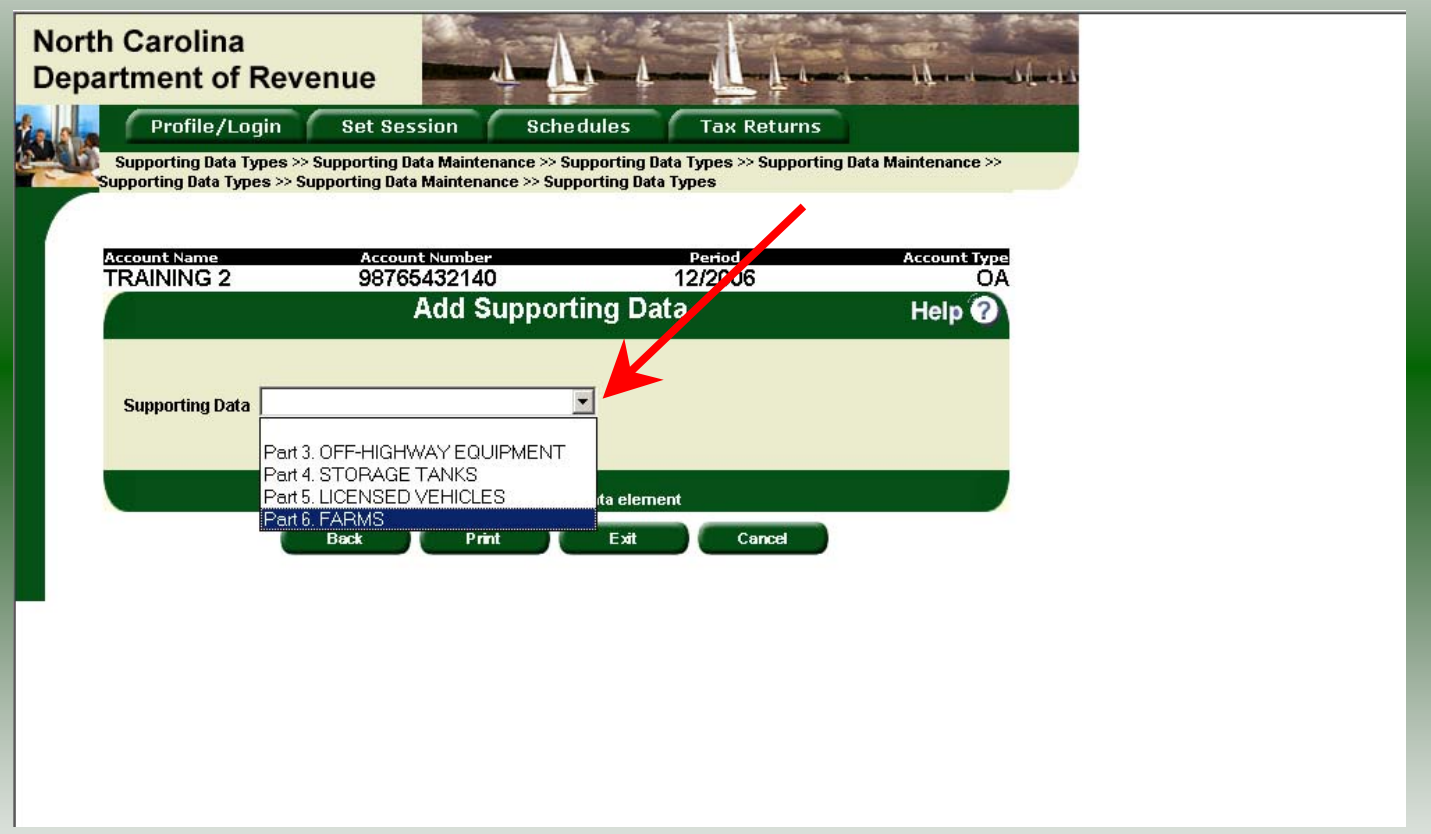

34The **Add Supporting Data** screen is displayed. Click the down arrow and click **Part 6 Farms.**

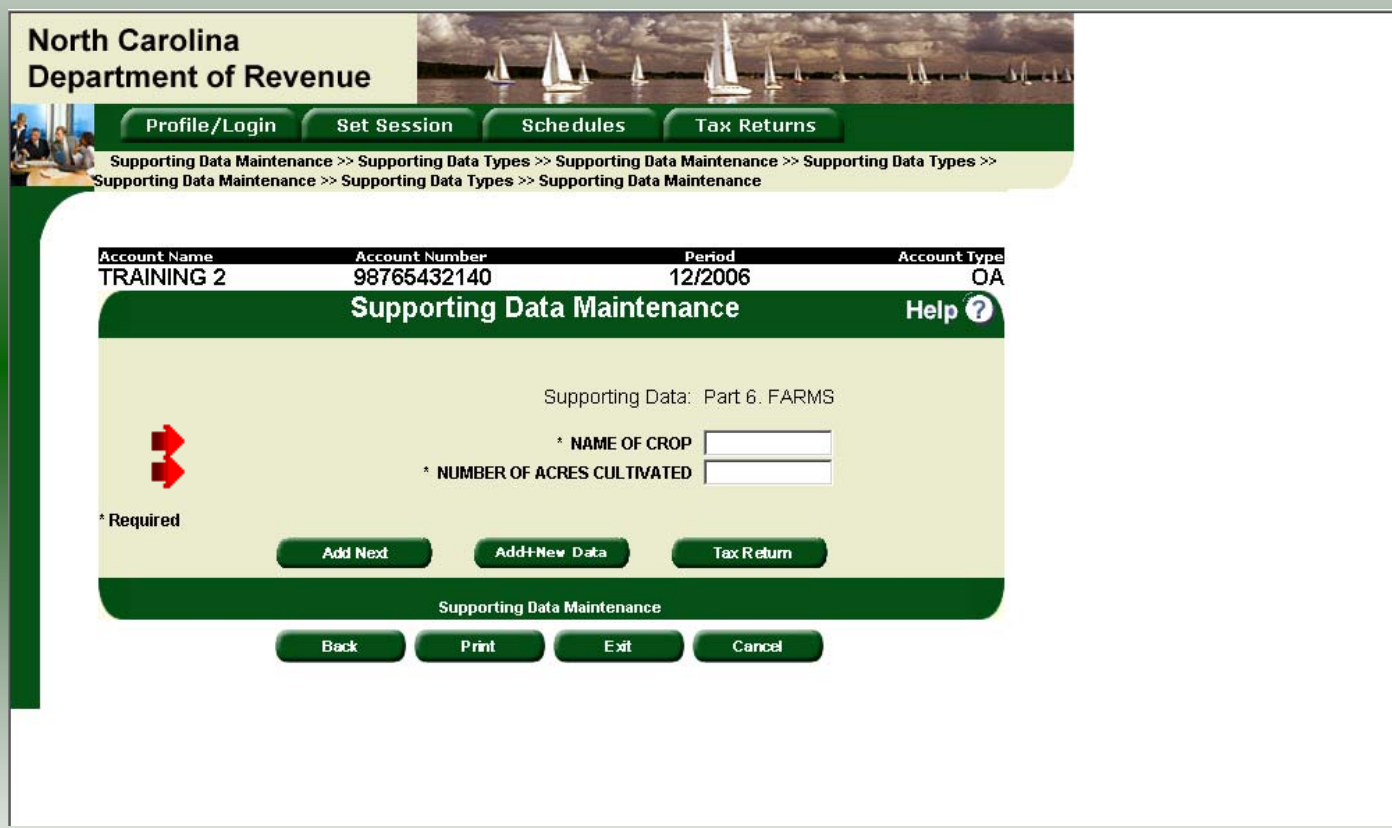

The **Supporting Data Maintenance** screen is displayed. Enter the **Crop Type** and **Number of Acres Cultivated**.

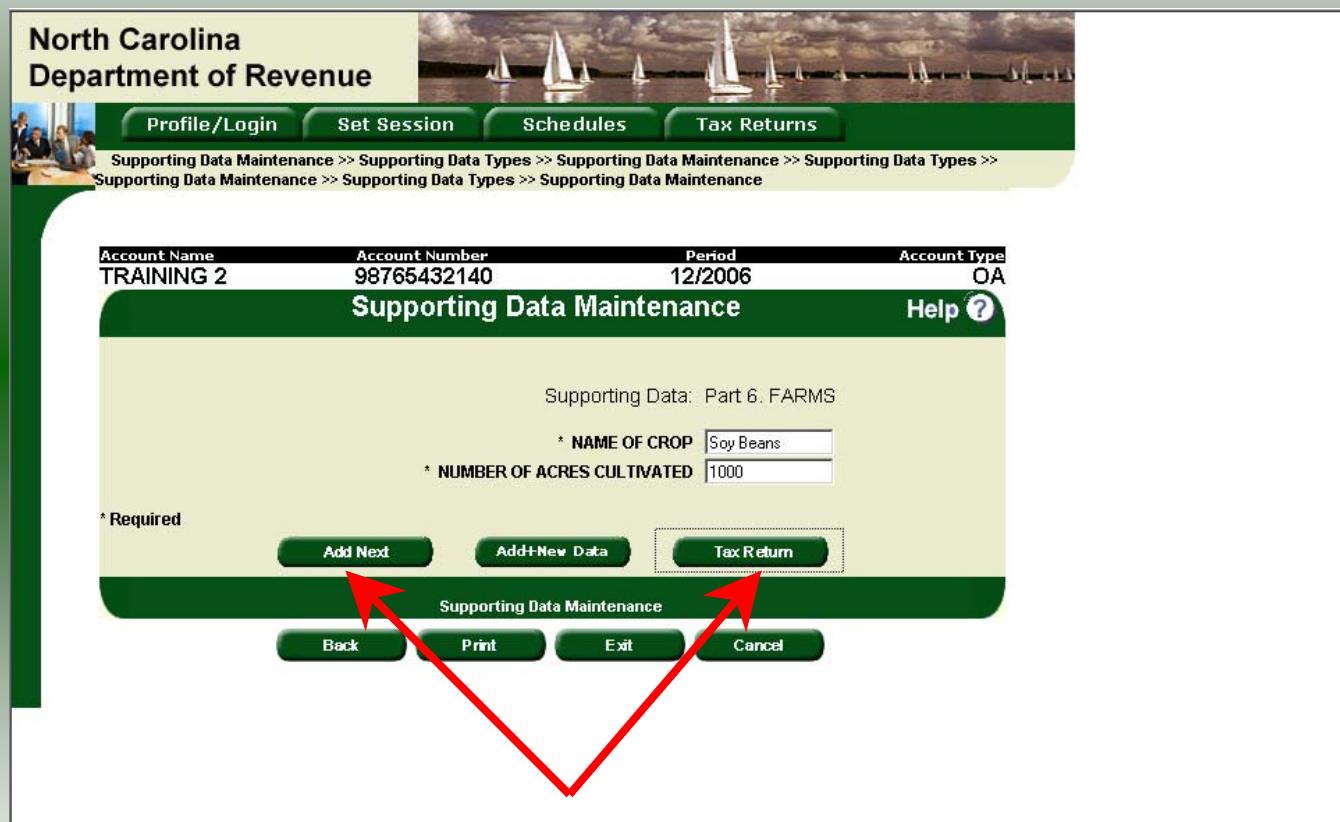

Review the keyed data. If more crops are to be entered click **Add Next**. Add information for all crops. Once all crops are entered click **Tax Return**.

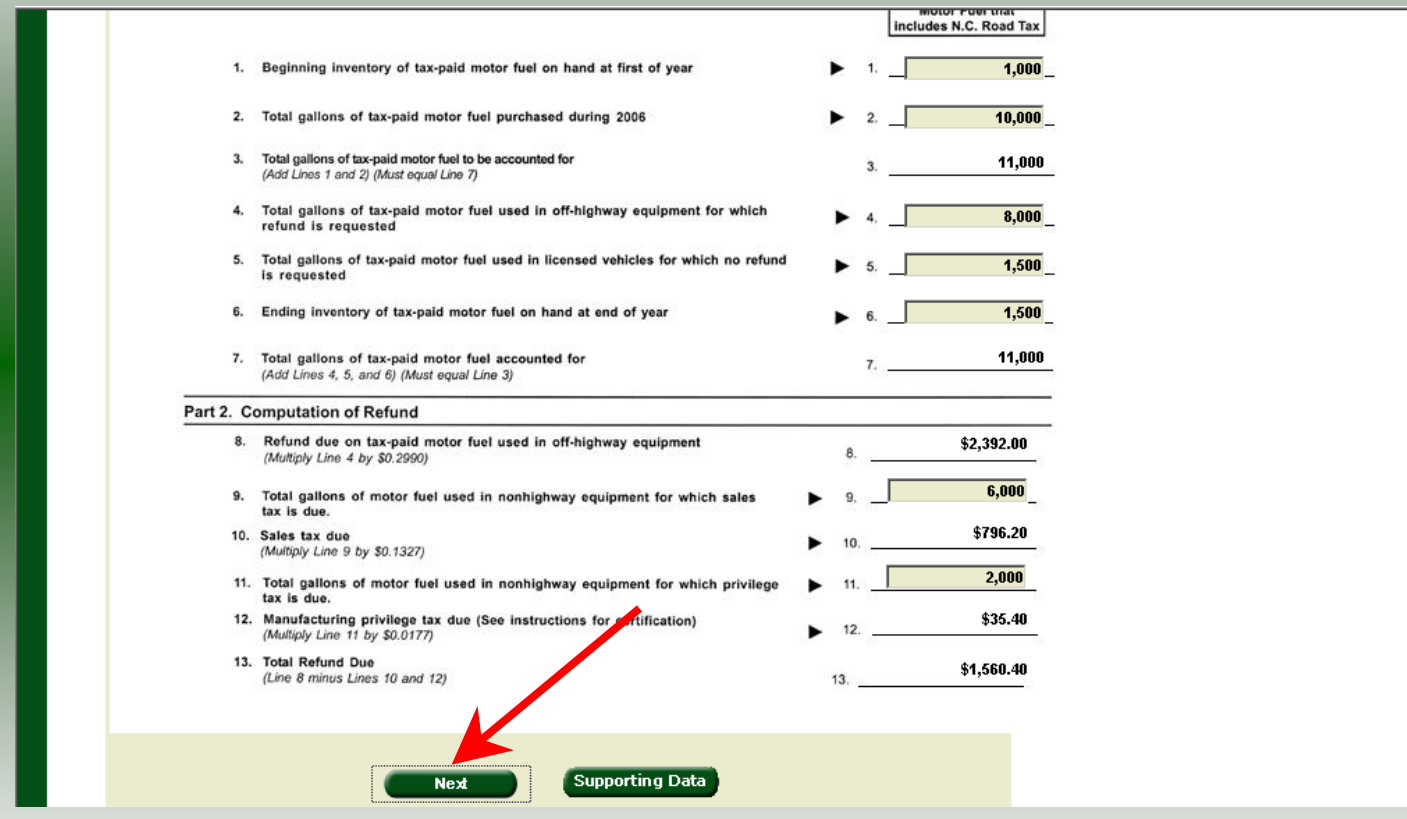

The refund return is displayed. Scroll to the bottom of the return and click **Next**.

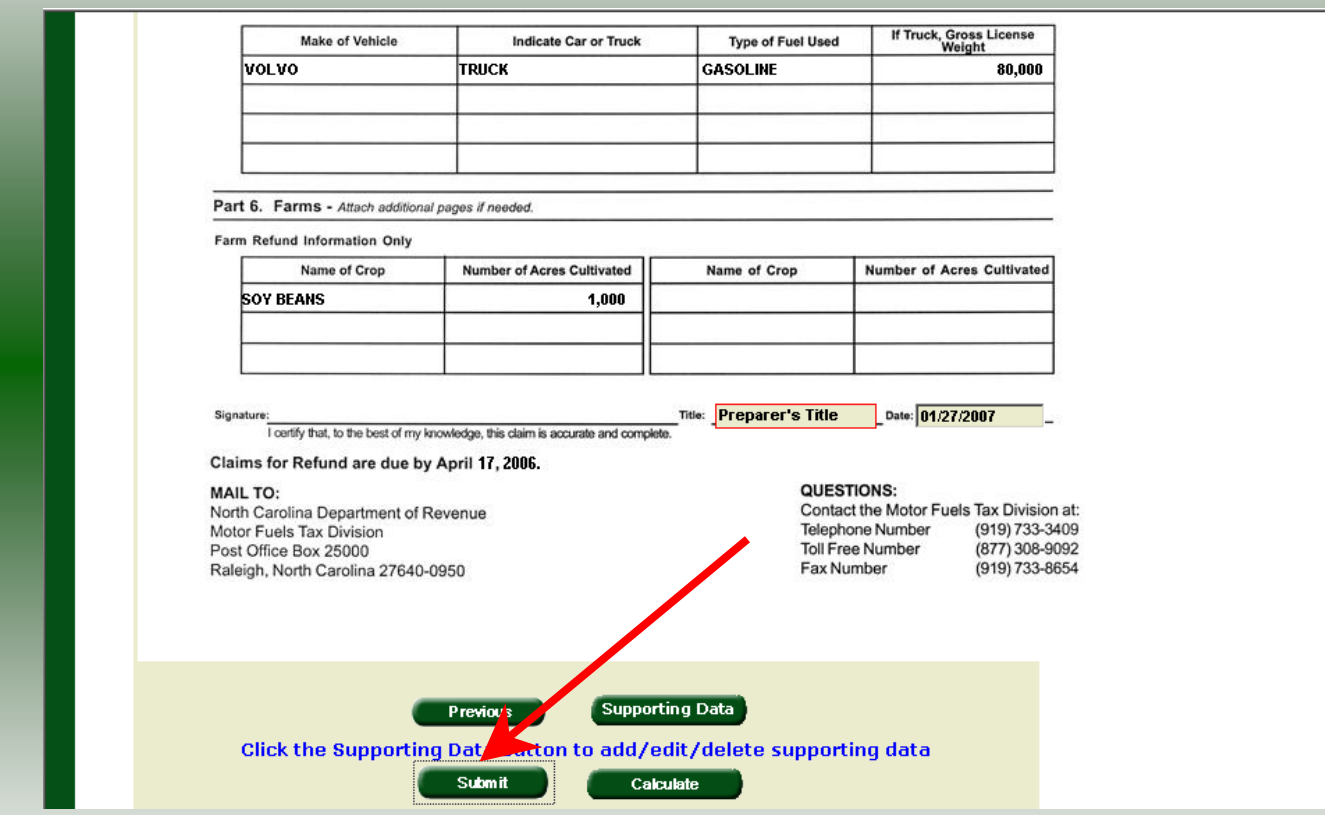

Page 2 of the refund return is displayed. Once all information has been entered and verified, scroll to the bottom of the return and click **Submit**.

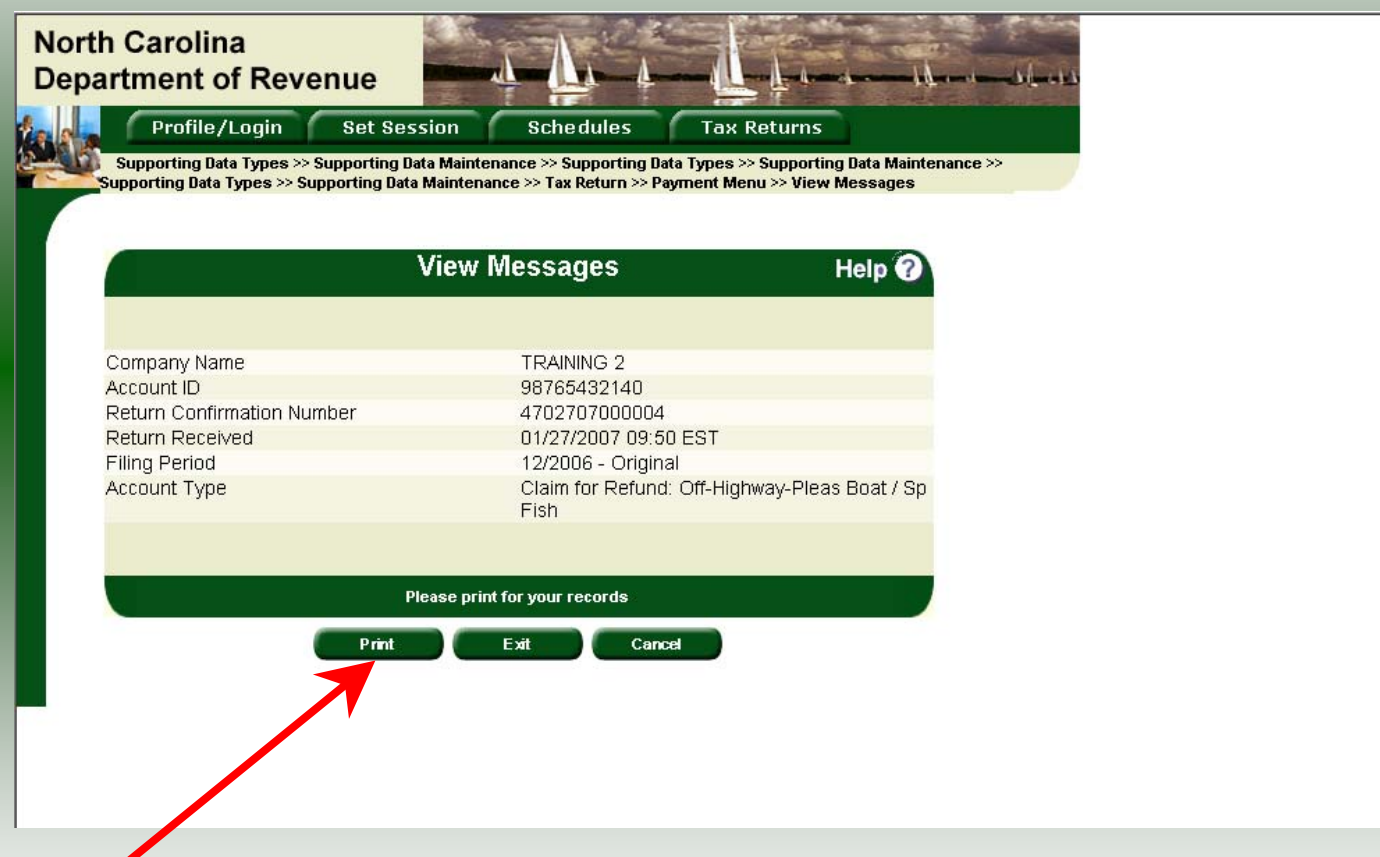

The **Return Confirmation Message** will display. Click the **Print** button to print this message for your records. Click **Cancel** to return to the Main Menu to process another return. Click **Exit** to leave the Electronic Filing System.

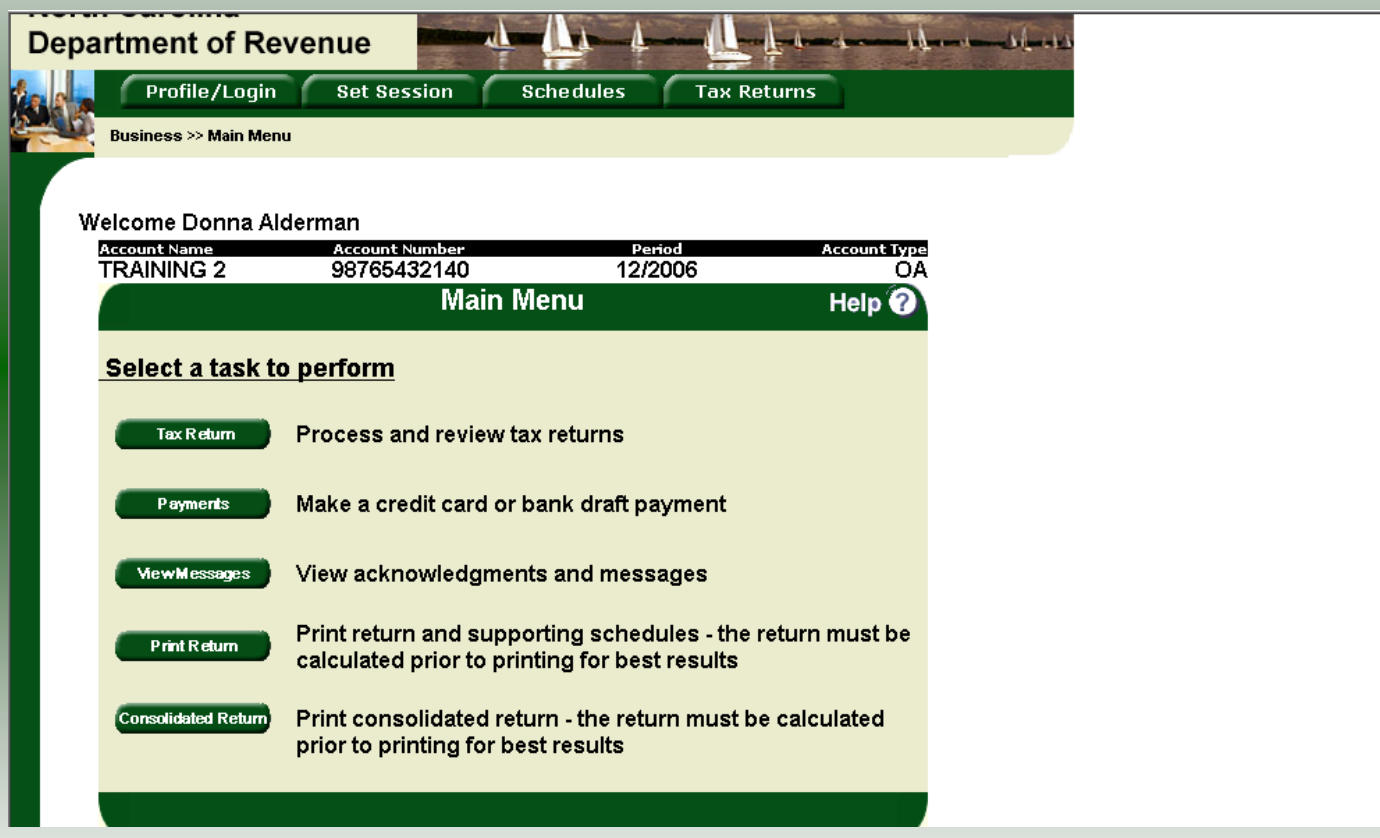

If **Cancel** is selected the Main screen is displayed. A new session must be set to continue processing returns.

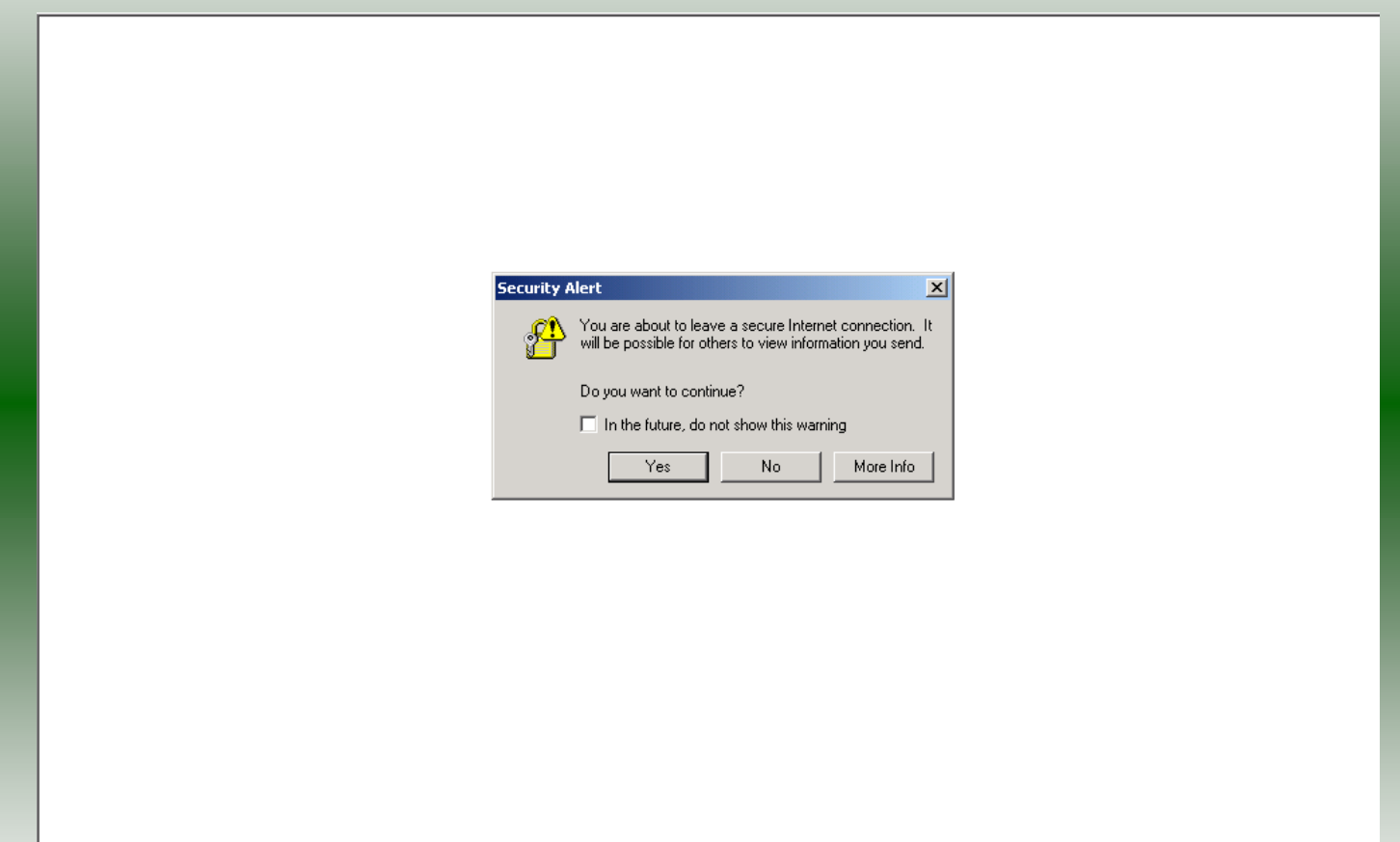

If **Exit** is selected a dialog box will display asking if you want to leave the secure internet connection. Click **YES**.

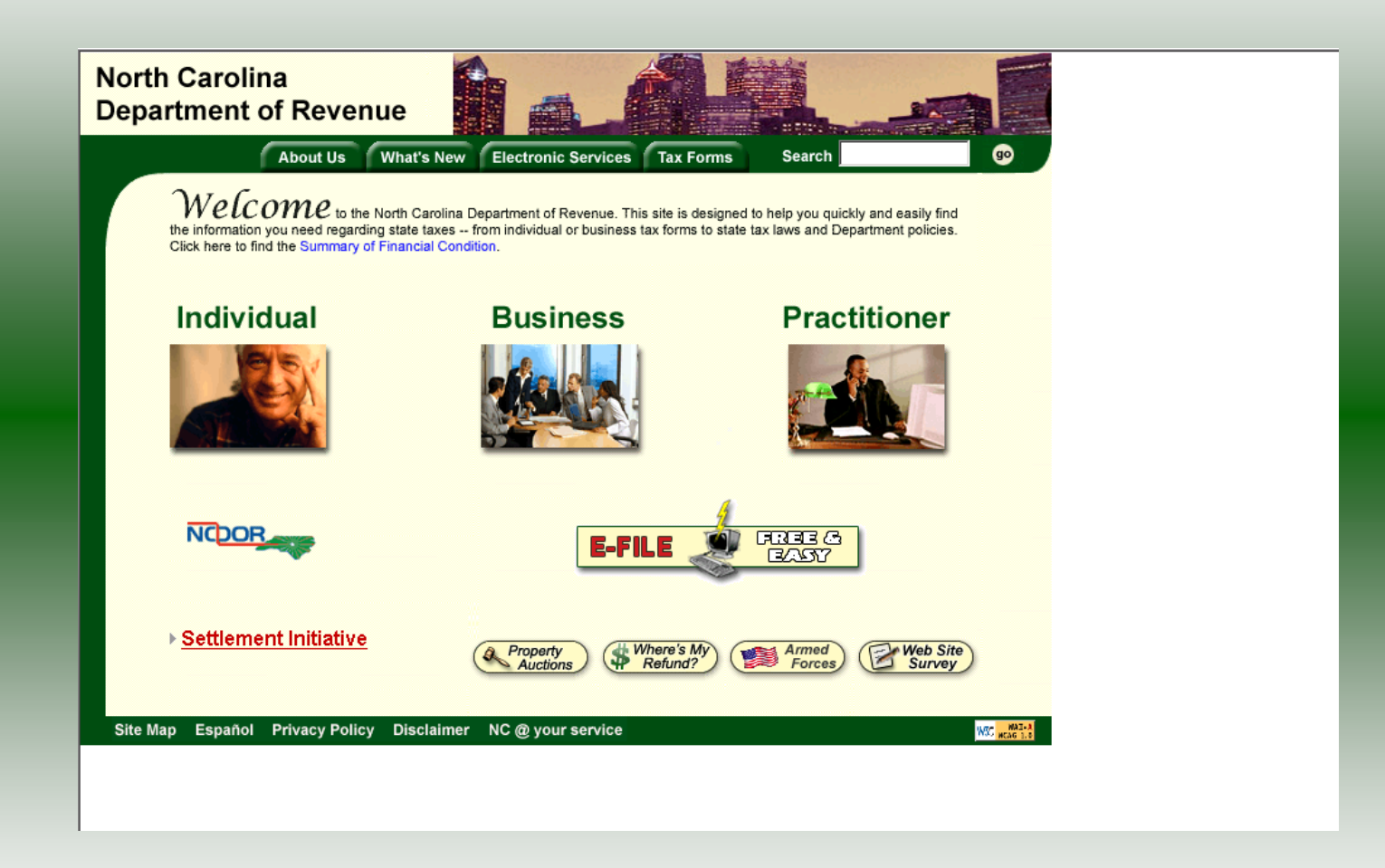

The Department of Revenue website Main screen is displayed. You have successfully filed your **Gas-1201 Claim for Refund – Off-Highway** return.

# Gas-1200C Power Takeoff Vehicles

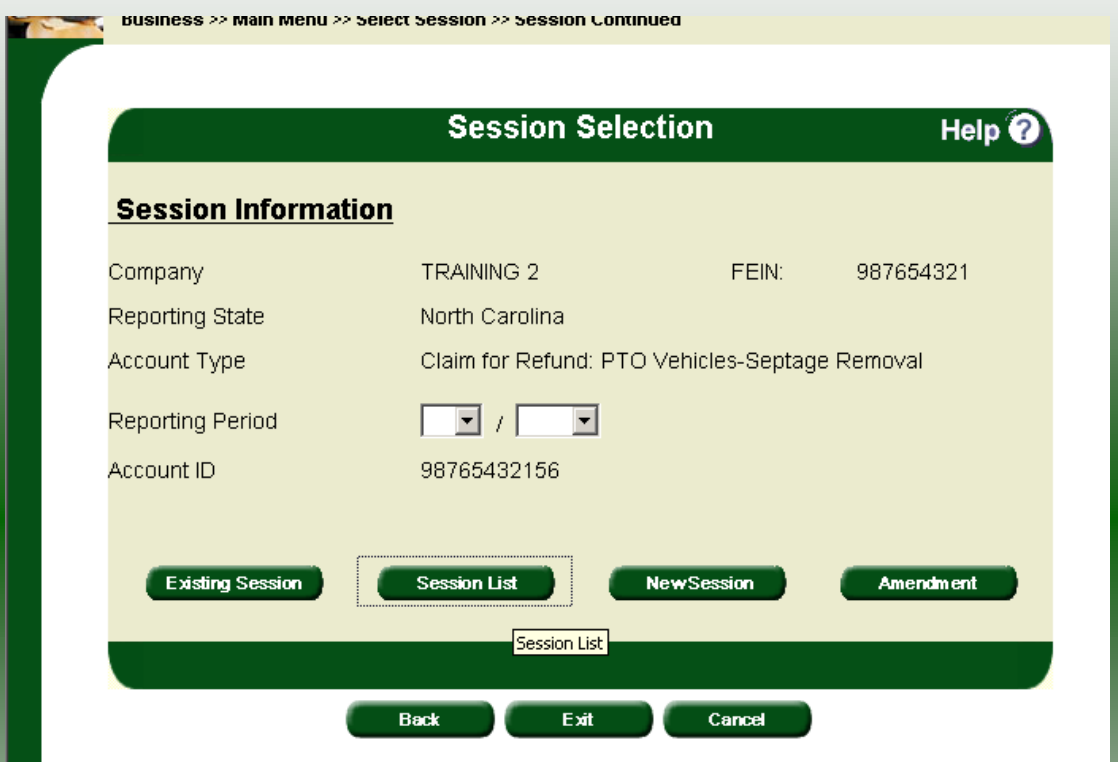

In the previous screens, instructions were provided to set a new session and complete a return. The Session Selection Screen allows access to view open or filed sessions as well as create an amended session. The options available are listed below.

- 
- **1. View an Existing Session 2. View a List of All Sessions 3. Create an Amended Session**
- 

The following screens provide instructions for each of these functions.

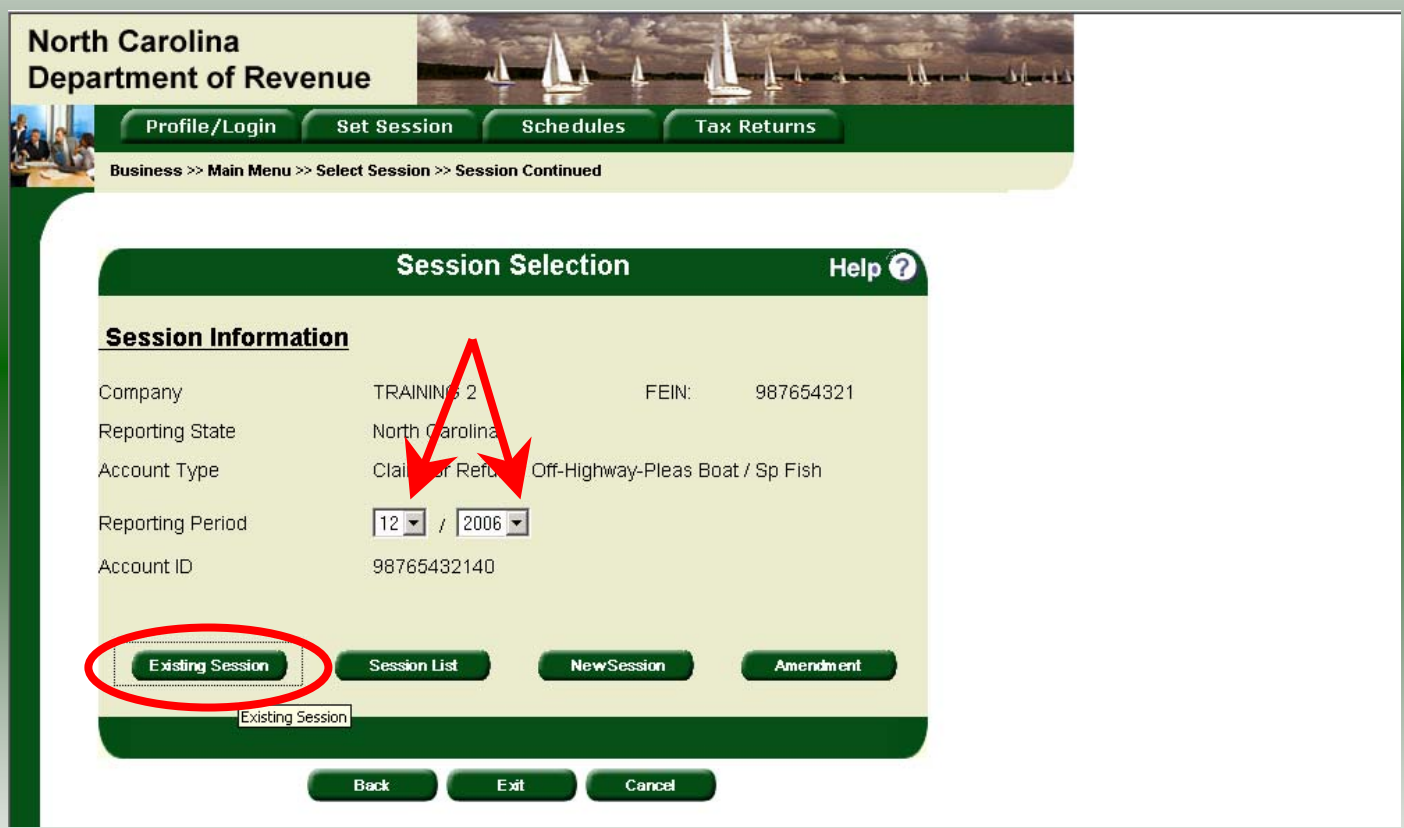

**View an existing session:** At the **Session Selection** screen click the drop down arrow for **Month** and **Year** for the Reporting Period. Click **Existing Session**.

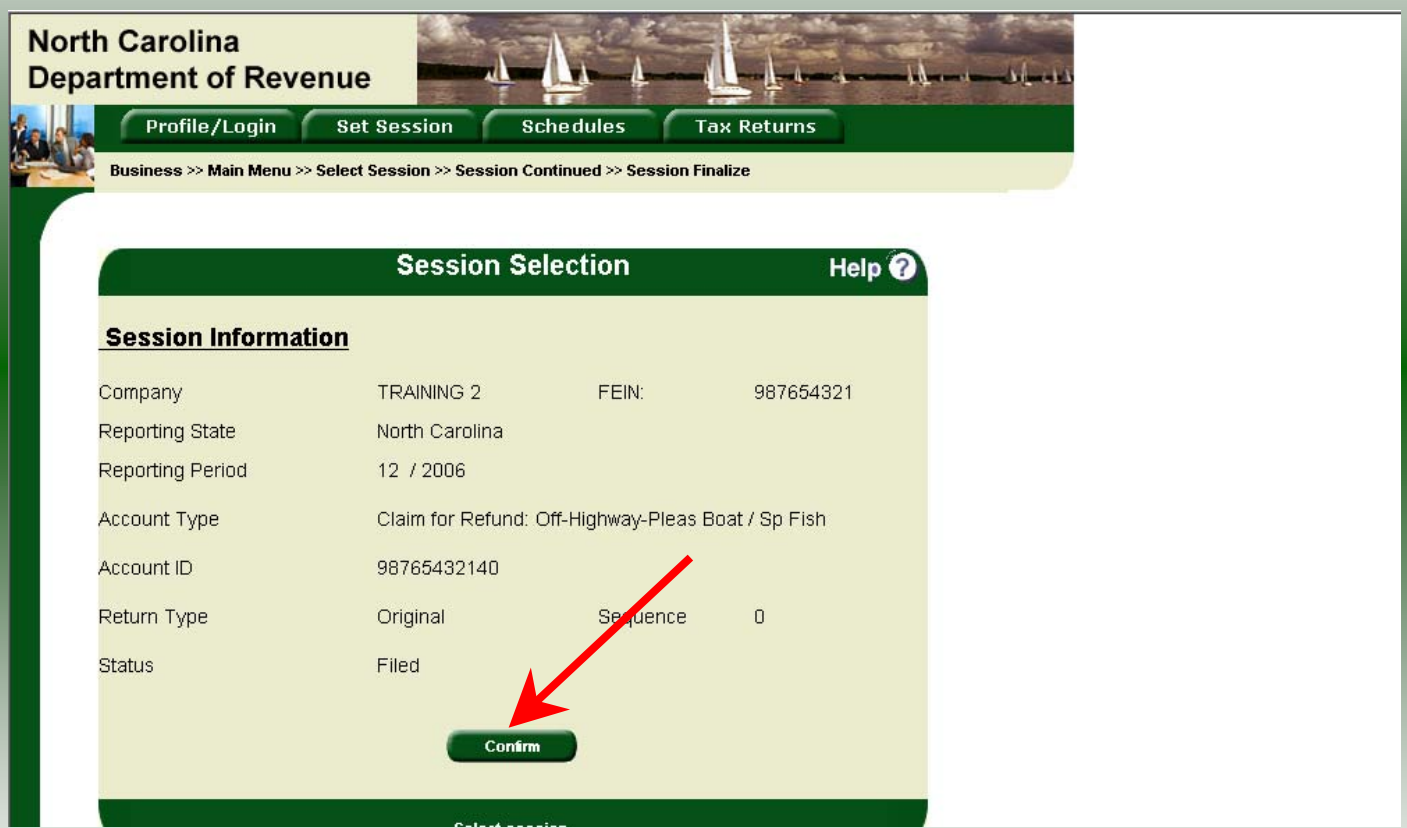

The **Session Selection Information** screen is displayed. Please note the **Status**. If this is Filed you may only view the information. If the status is Open you may modify the information. Click **Confirm**.

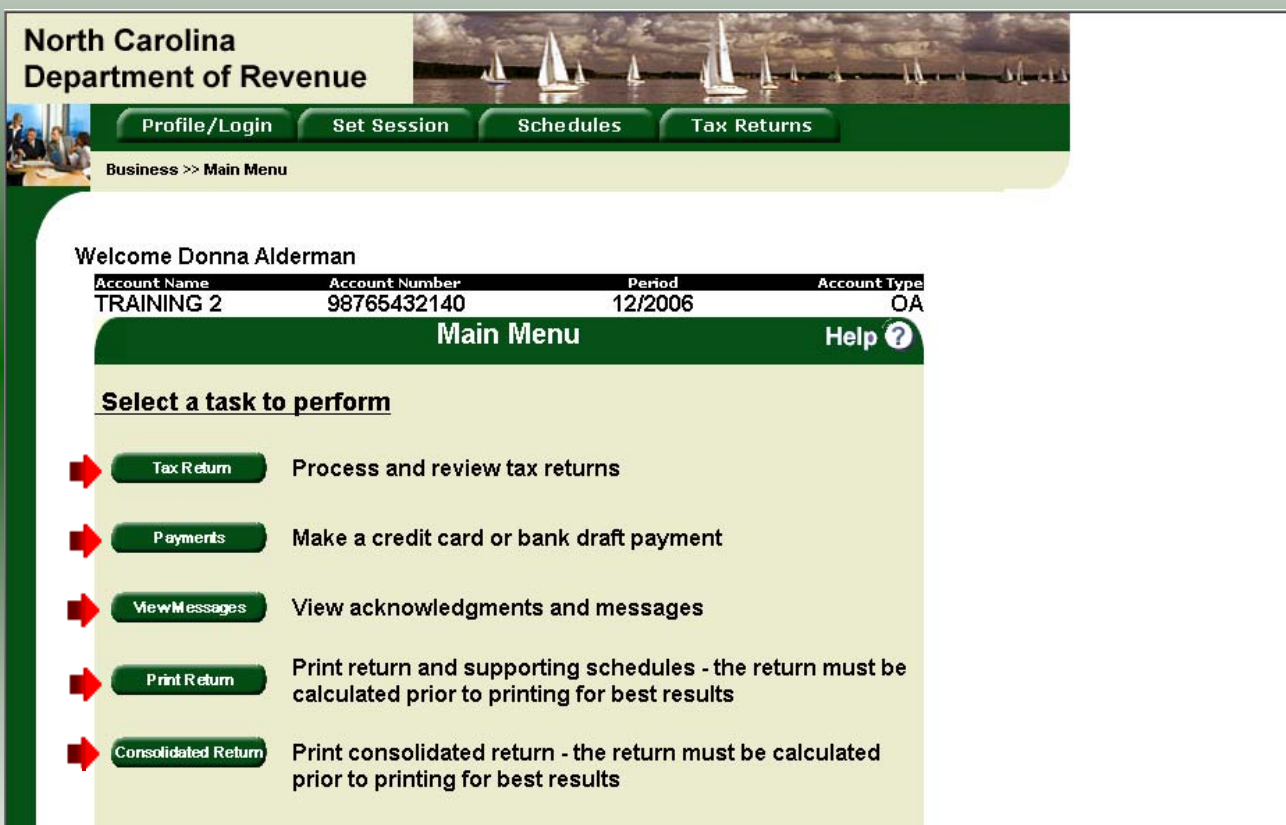

46 The **Main Menu** screen is displayed. You may view your return by clicking **Tax Return**, make a payment by clicking **Payment**, view messages by clicking **View Messages**, print the return by clicking **Print Return**, or view a consolidated return by clicking **Consolidated** 

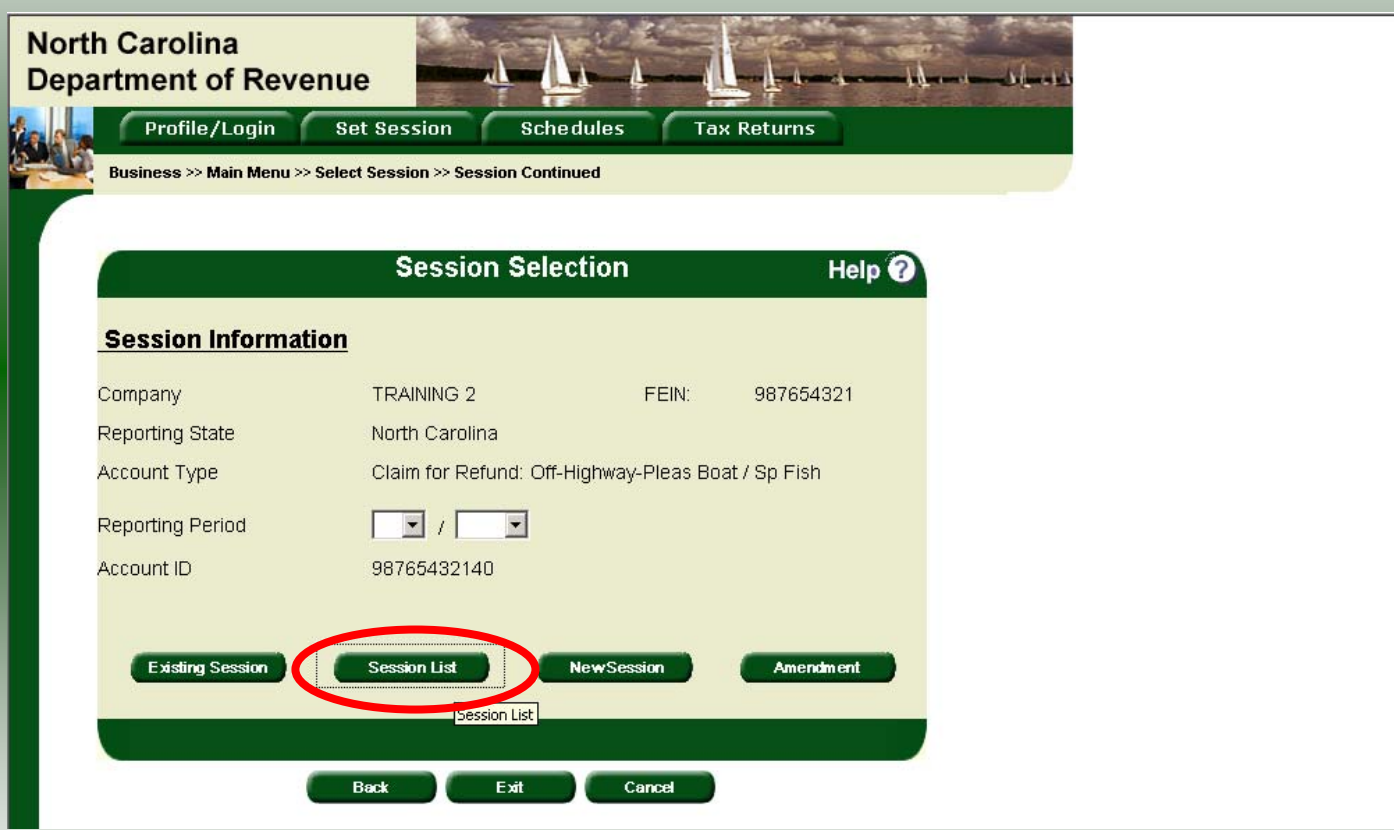

From the **Set Session** screen, to view a list of all returns click **Session List**. No reporting period is required.

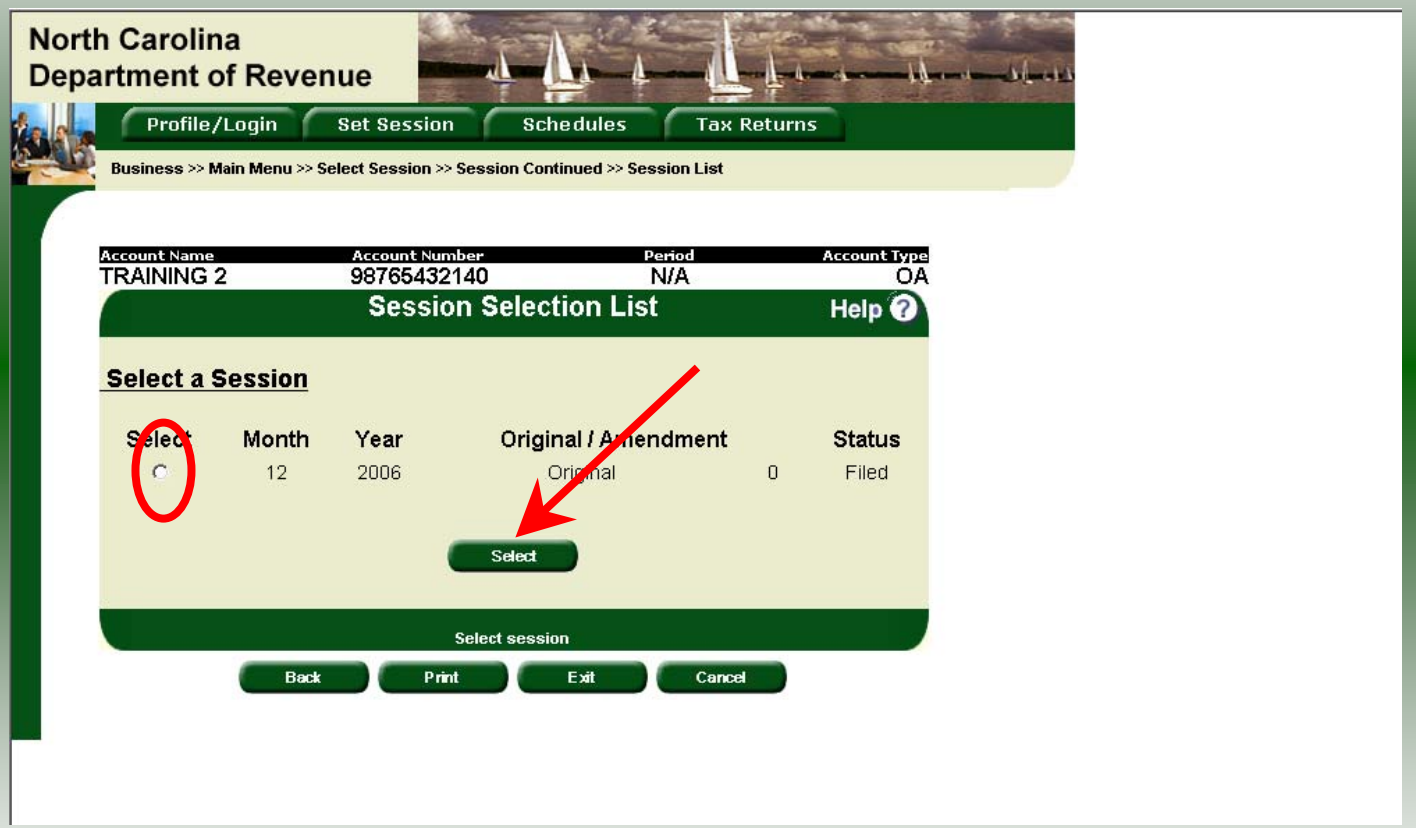

Click the radio button next to the return that you want to view. Click **Submit**. Please note any return highlighted in grey was processed by the Motor Fuels Tax Division. A return not highlighted (as above) was submitted online by the taxpayer.

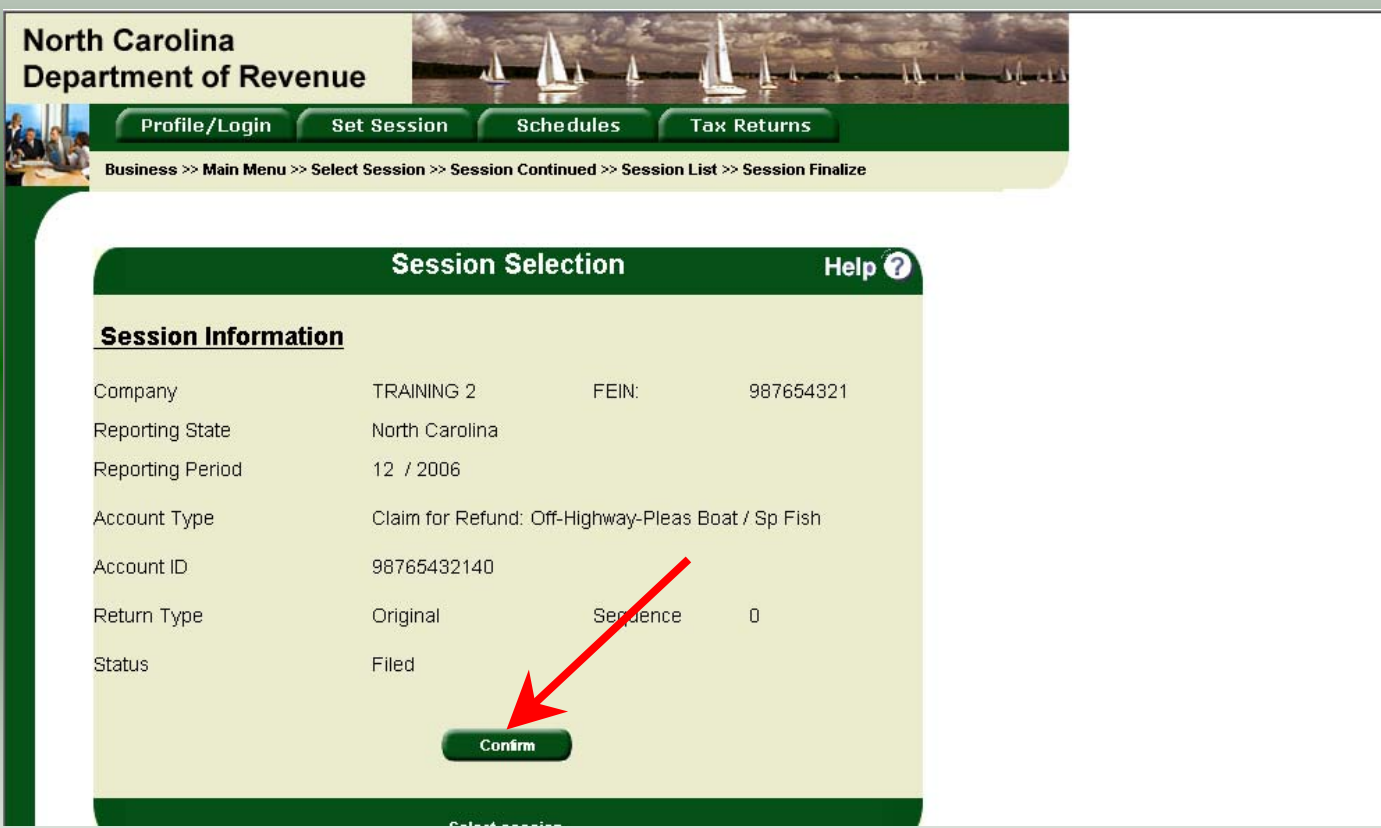

The **Session Information** screen is displayed. Review the Reporting Period and Account Type to ensure that the correct session was set. Click **Confirm** to view the return.

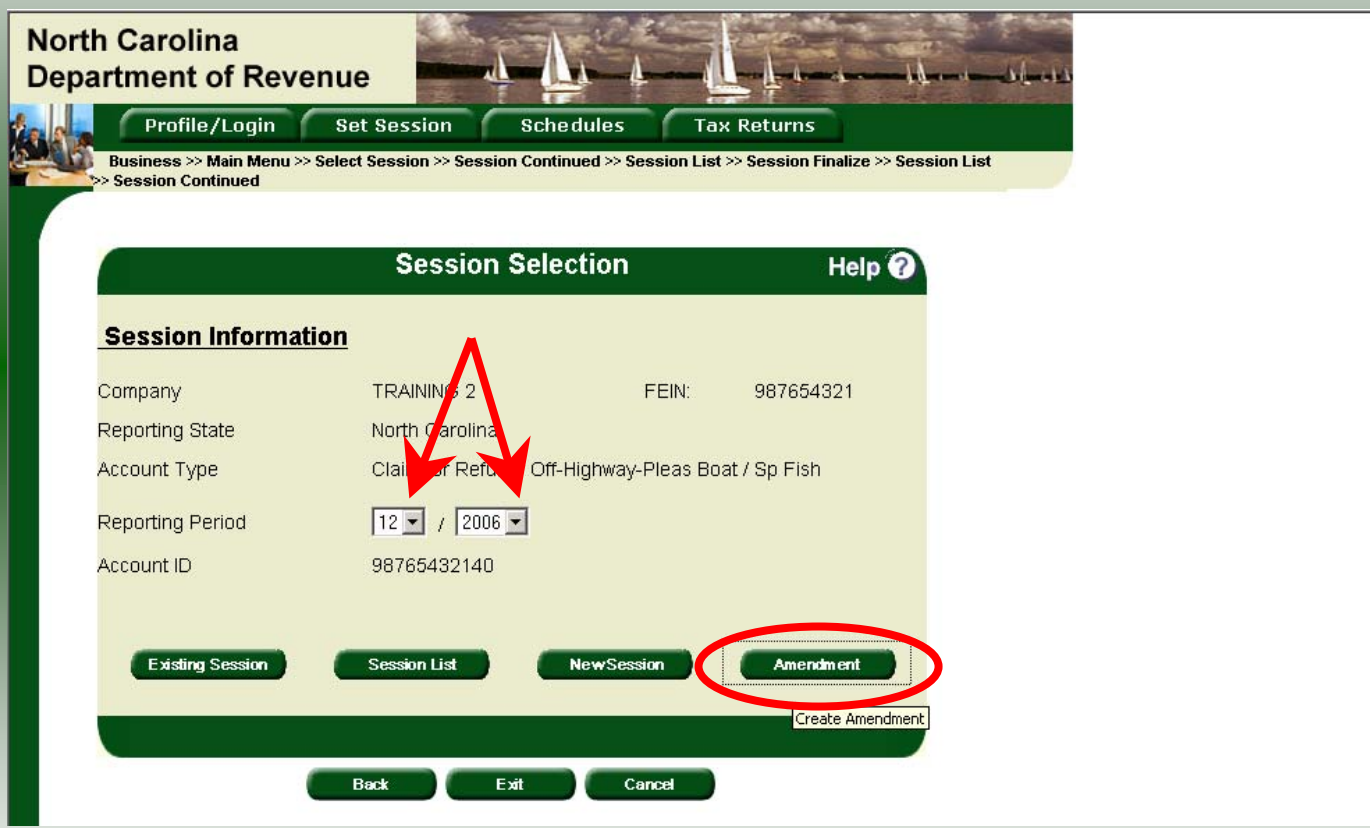

To amend a previously filed return, at the **Session Selection** screen click the drop down arrow for **Month** and **Year** for the Reporting Period. Click **Amendment**.

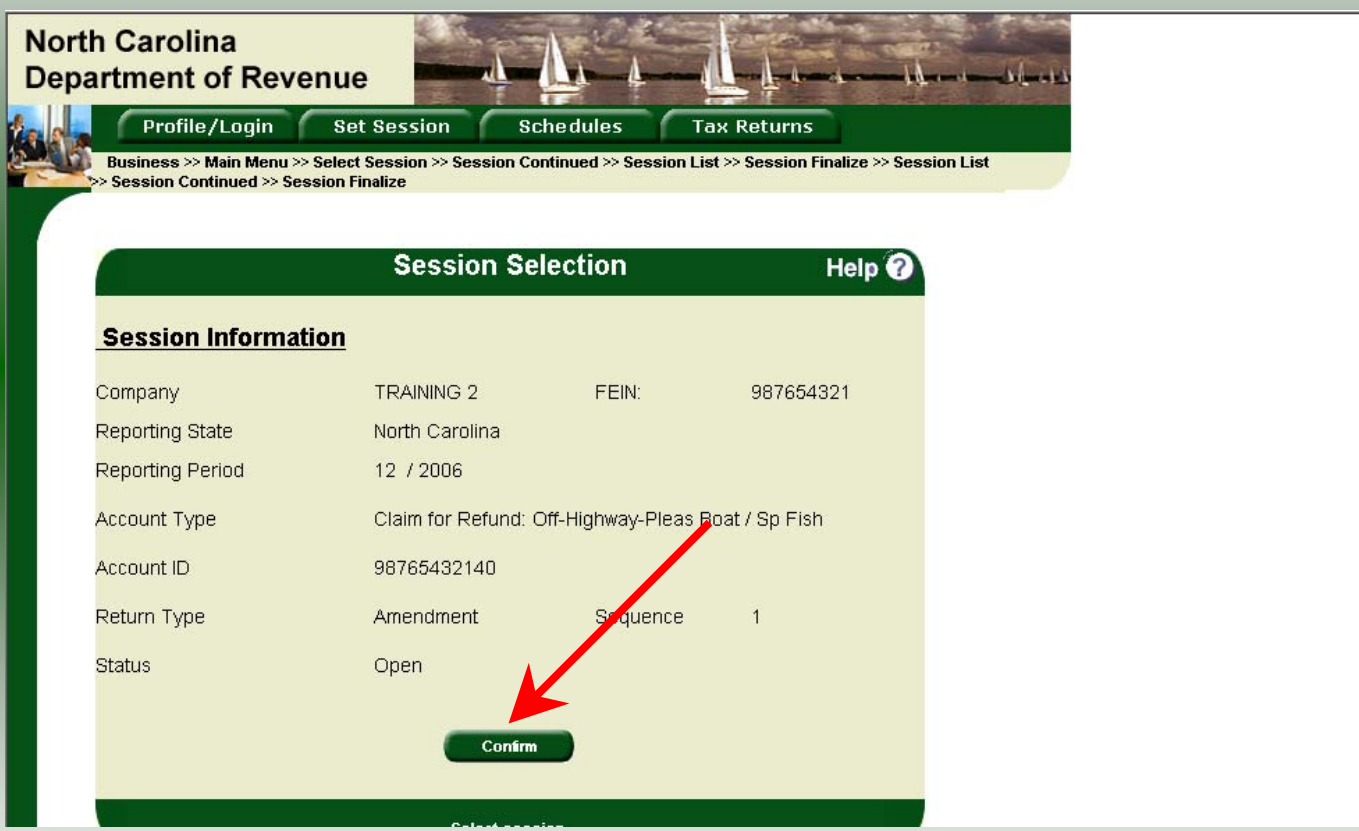

The **Session Information** screen is displayed. Review the Reporting Period and Account Type to ensure that the correct session was set. **Note: The sequence is 1 indicating an amended return.** Click **Confirm** to amend the return.

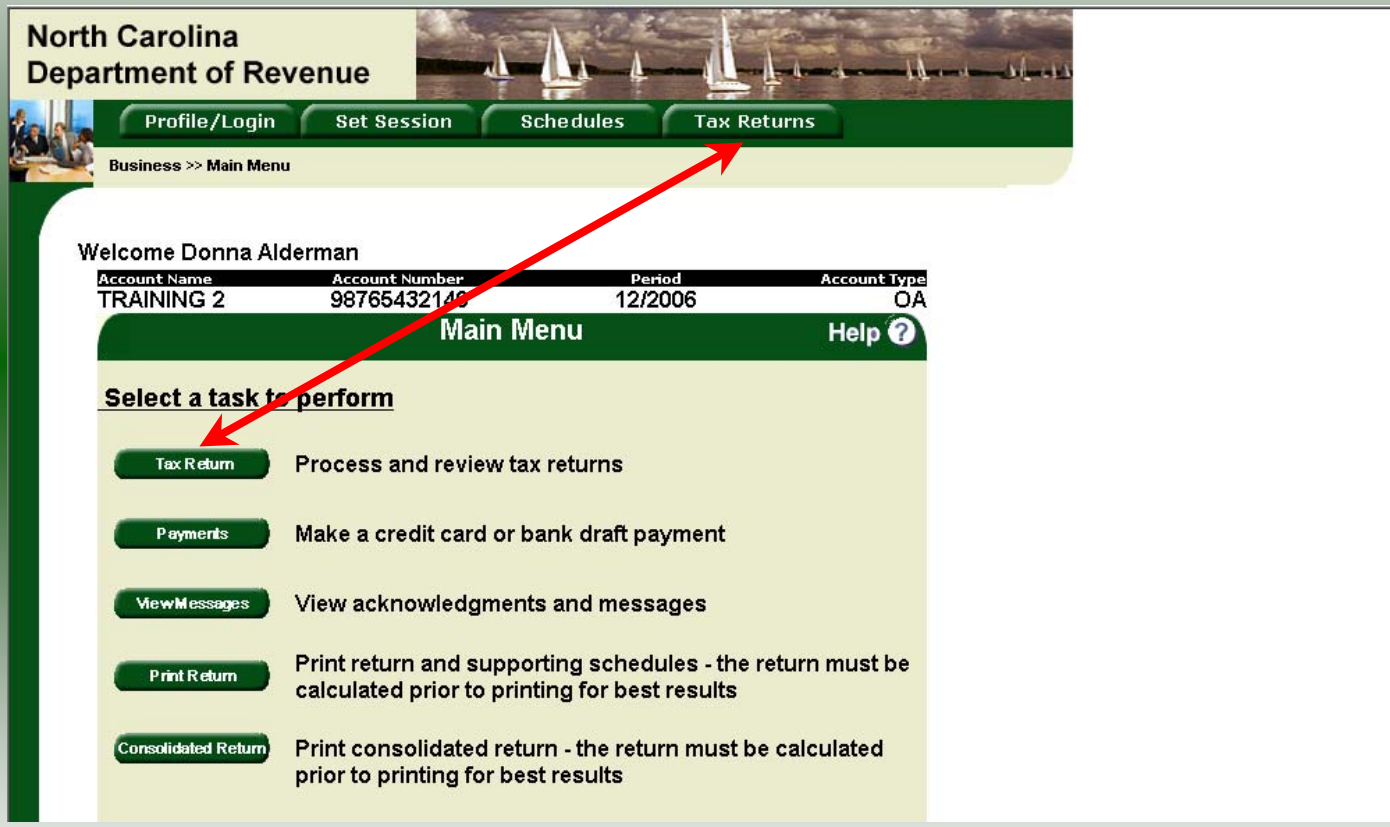

The **Main Menu** screen is displayed. Amend your return by clicking **Tax Return**.

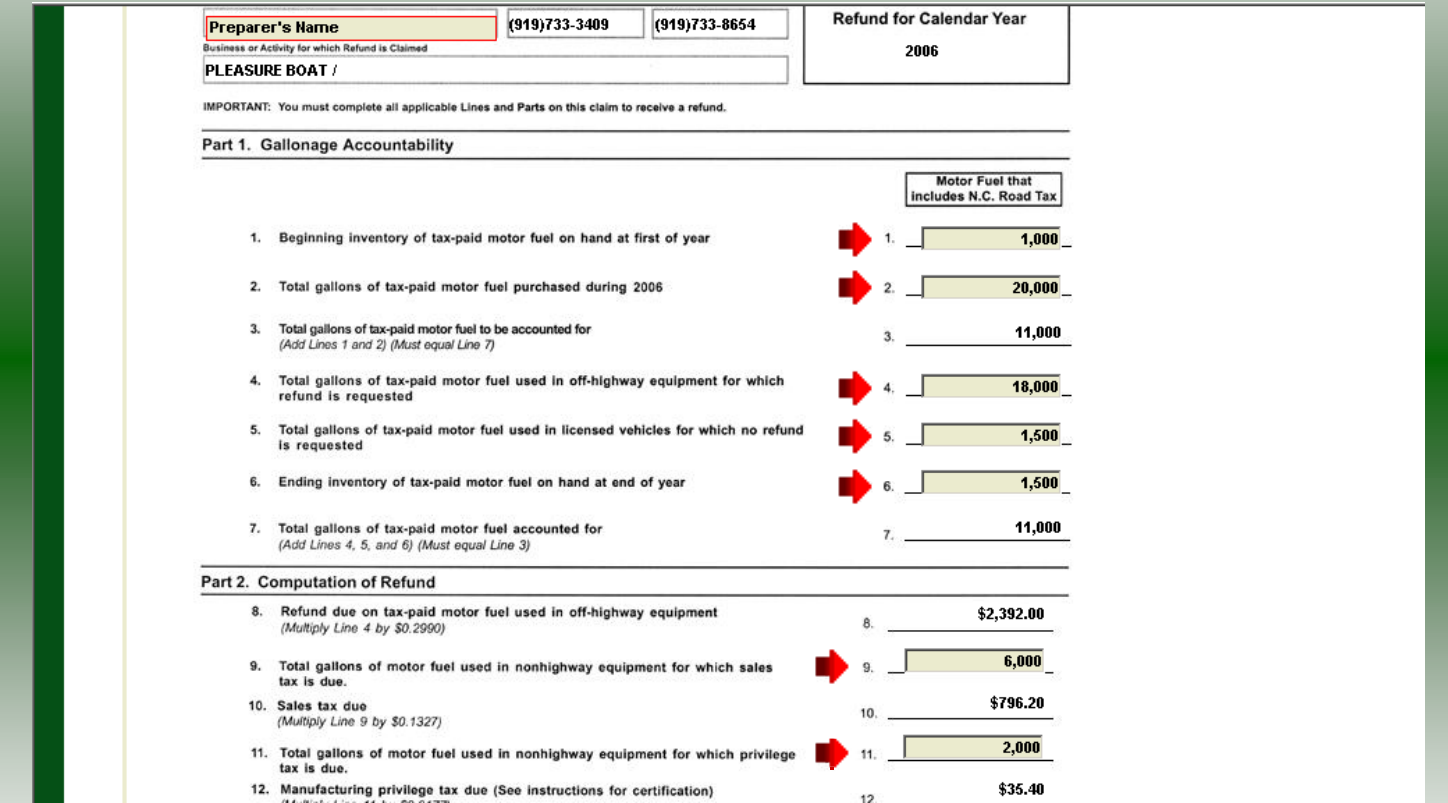

A preview of the originally filed return is displayed. Enter the **Contact Person** and then scroll down to enter the total gallons that should be reported. This will be the original gallons plus any additional gallons to be reported. Click **Calculate**.

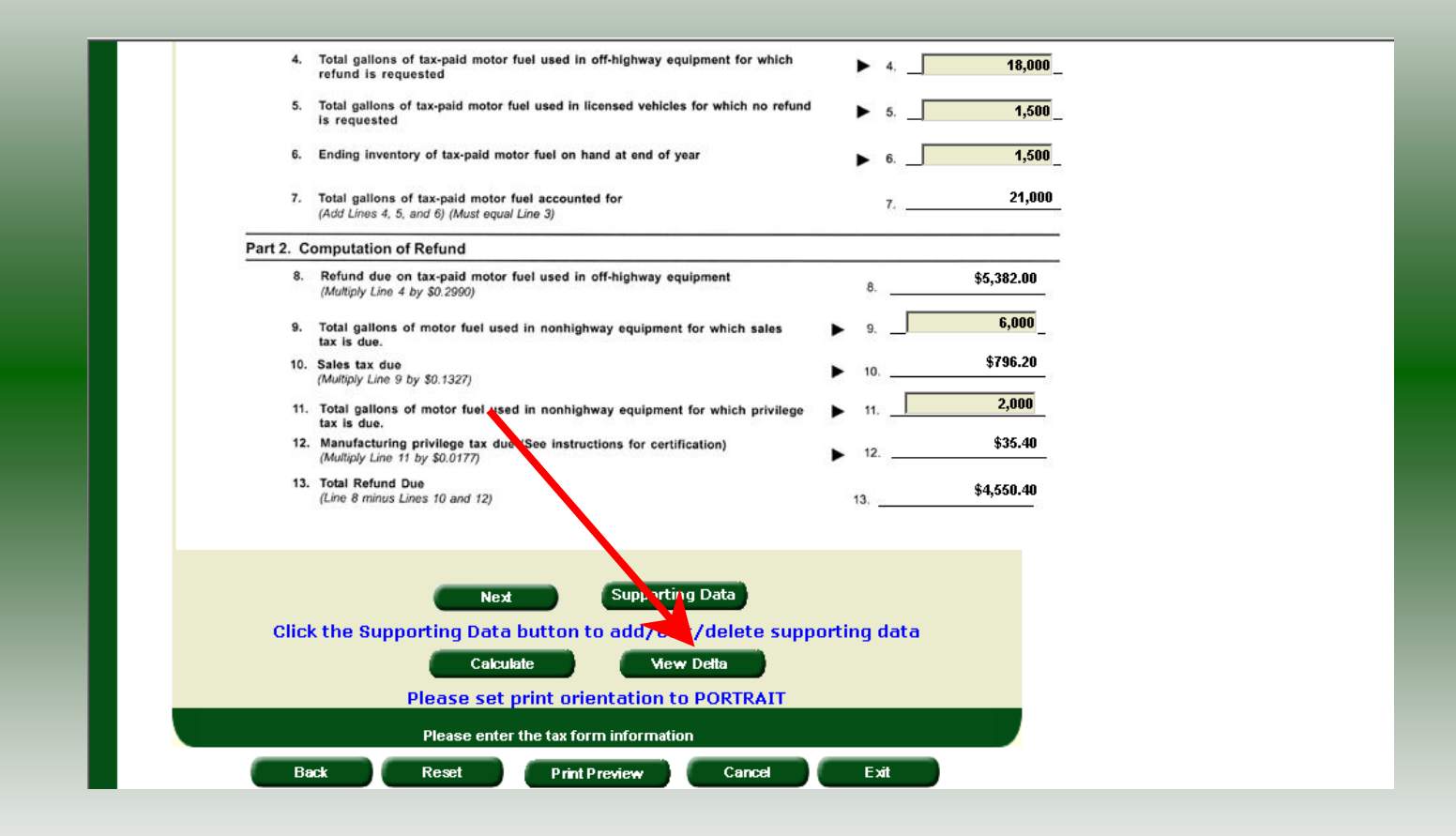

The calculated amended return will be displayed. To view only the changes made on the amended return click **View Delta**.

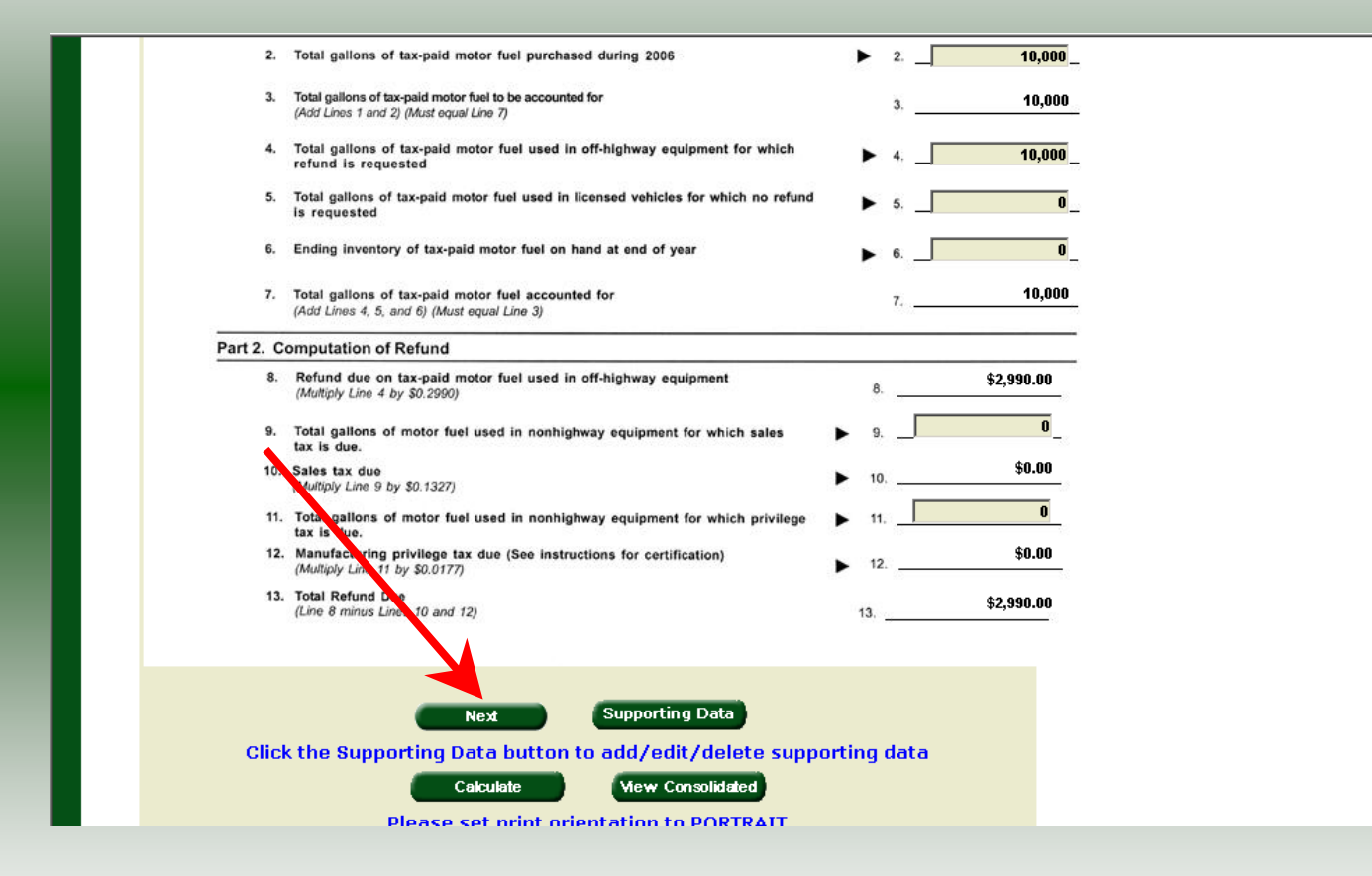

After verifying the additional gallons click **Next**.

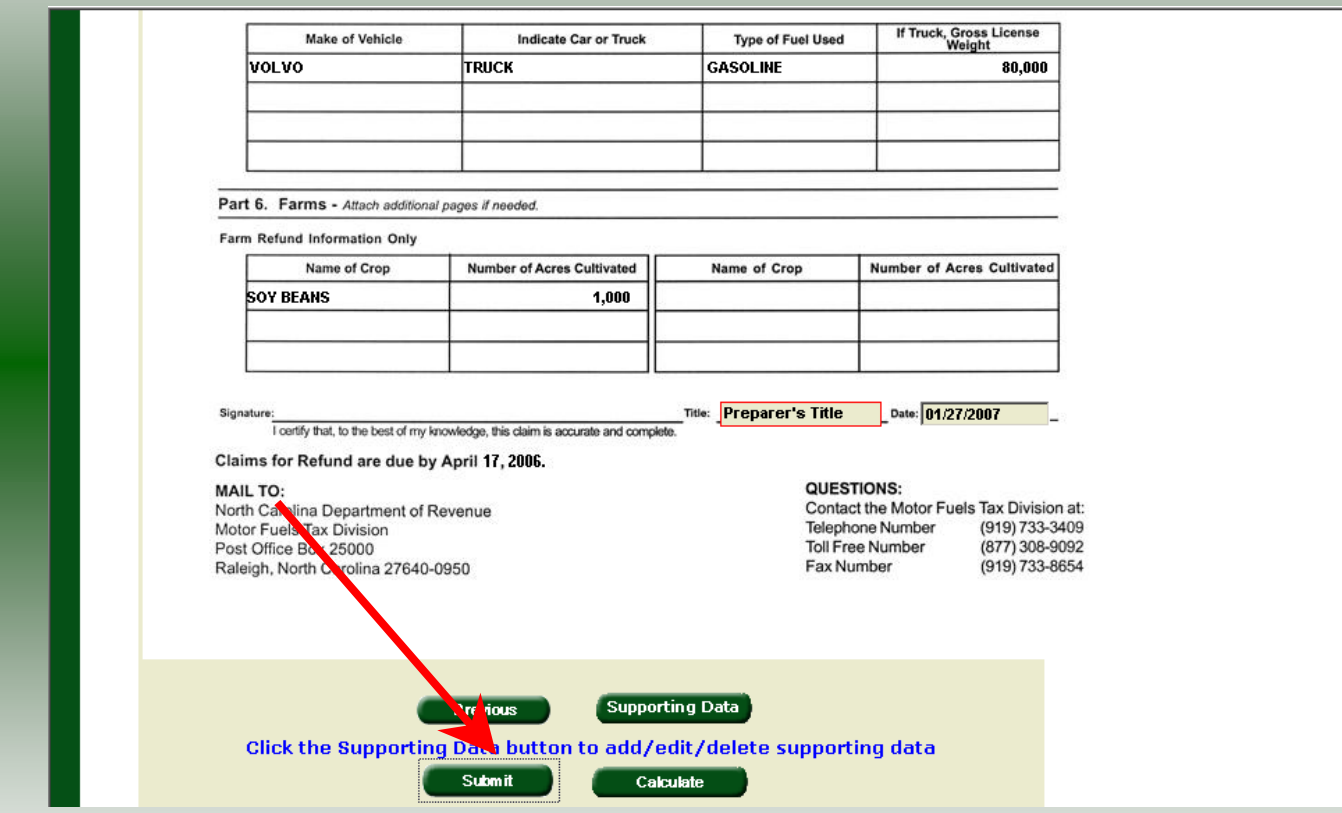

Verify the information on Page 2. To add additional vehicles or tanks click **Supporting**  Data. The data entry process will be the same as when completing the original return. If all information is correct click **Submit**.

56

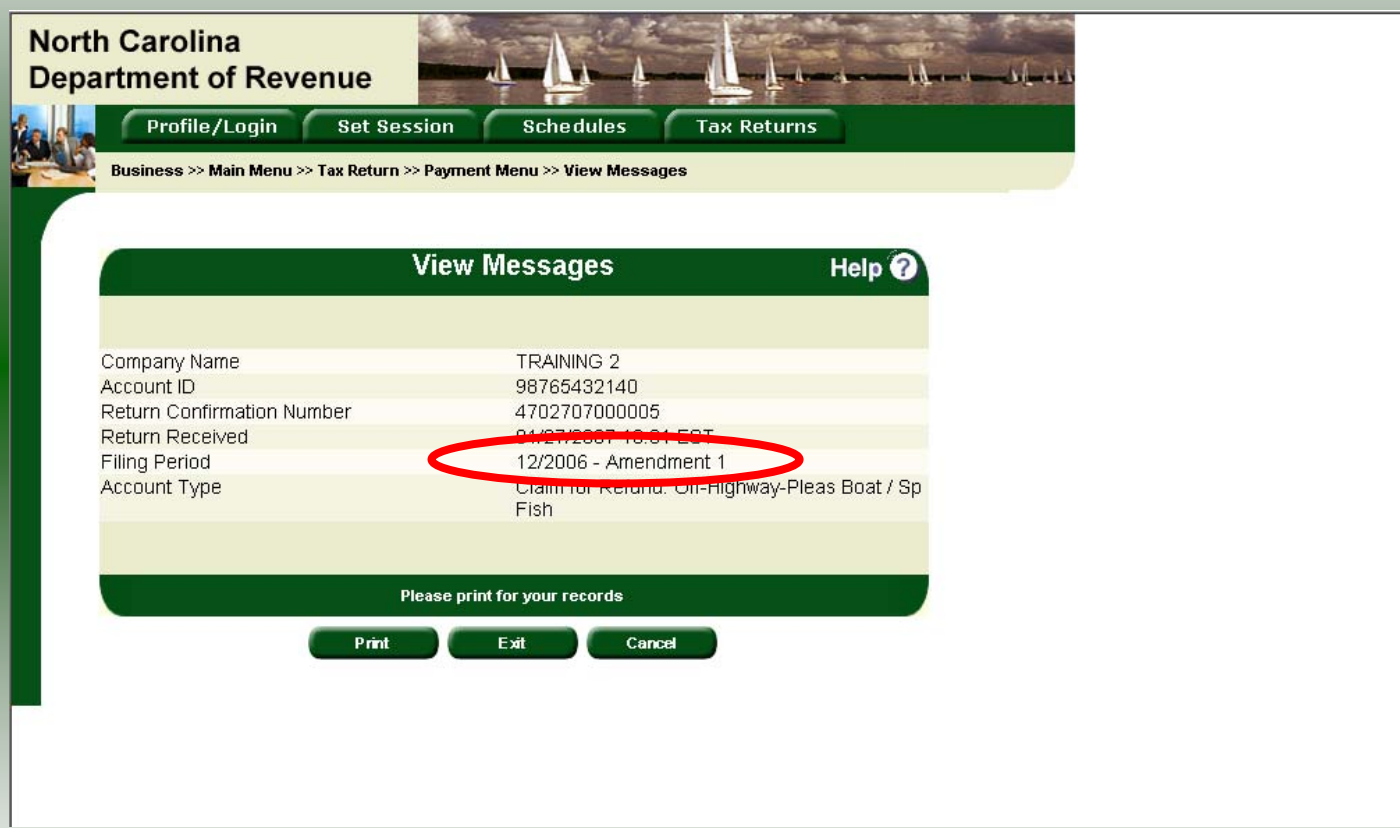

#### The **View Messages** screen is displayed. **Note:** The **Filing Period** reflects **Amendment 1.**

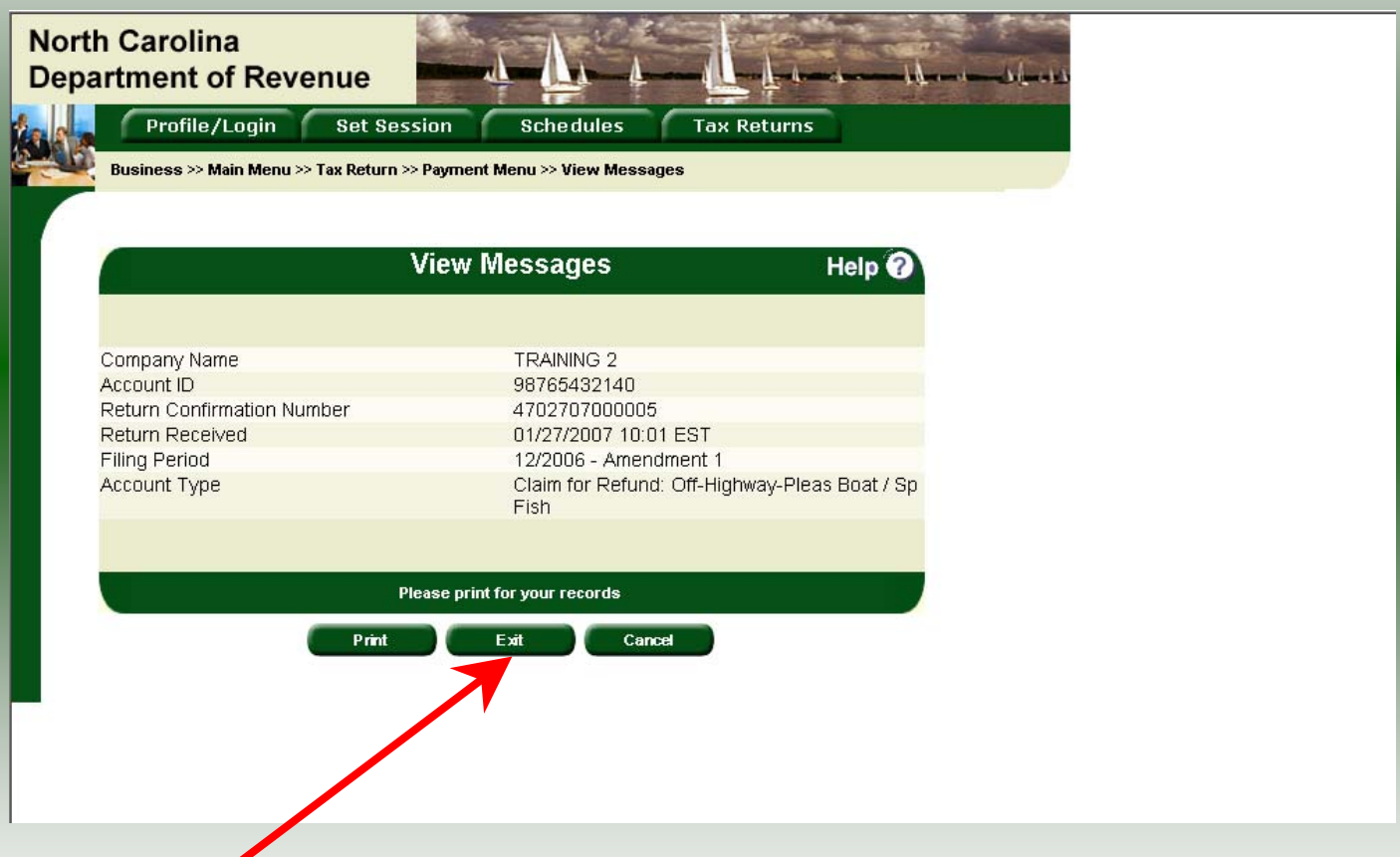

If you are finished using the web application click **Exit**. A security dialog box will display. Click **Yes**. Your system will be redirected to the Department's website home page.